# Dell Vostro 3580

Setup and specifications guide

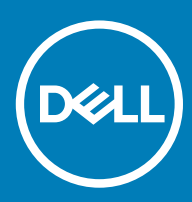

### Notes, cautions, and warnings

- NOTE: A NOTE indicates important information that helps you make better use of your product.
- △ CAUTION: A CAUTION indicates either potential damage to hardware or loss of data and tells you how to avoid the problem.
- **A WARNING: A WARNING indicates a potential for property damage, personal injury, or death.**

© 2019 Dell Inc. or its subsidiaries. All rights reserved. Dell, EMC, and other trademarks are trademarks of Dell Inc. or its subsidiaries. Other trademarks may be trademarks of their respective owners.

2019 - 01

# **Contents**

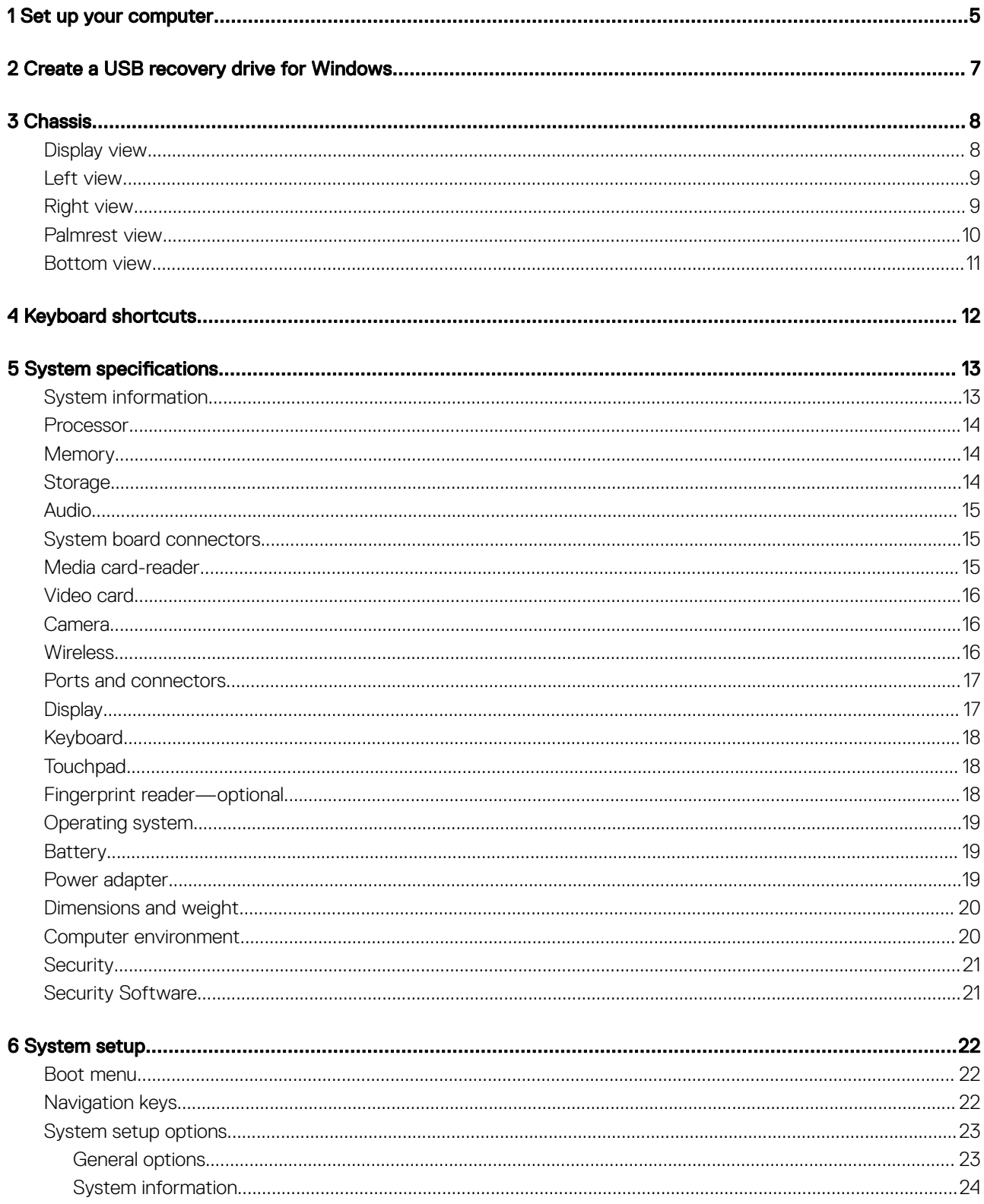

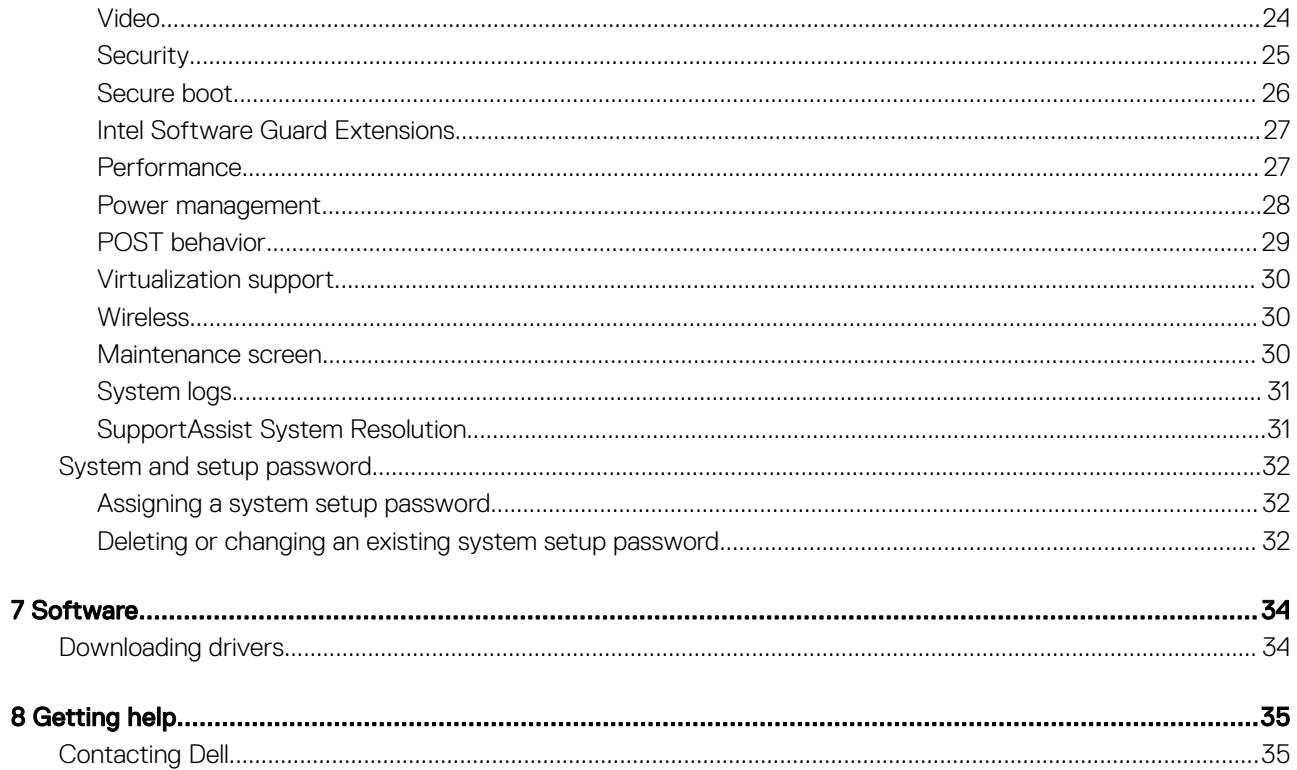

# Set up your computer

<span id="page-4-0"></span>1 Connect the power adapter and press the power button.

### $\circled{1}$  NOTE: To conserve battery power, the battery might enter power saving mode.

2 Finish Windows system setup.

Follow the on-screen instructions to complete the setup. When setting up, Dell recommends that you:

• Connect to a network for Windows updates.

 $\circled{0}$  NOTE: If connecting to a secured wireless network, enter the password for the wireless network access when prompted.

- If connected to the internet, sign-in with or create a Microsoft account. If not connected to the internet, create an offline account.
- On the **Support and Protection** screen, enter your contact details.
- 3 Locate and use Dell apps from the Windows Start menu—Recommended

#### Table 1. Locate Dell apps

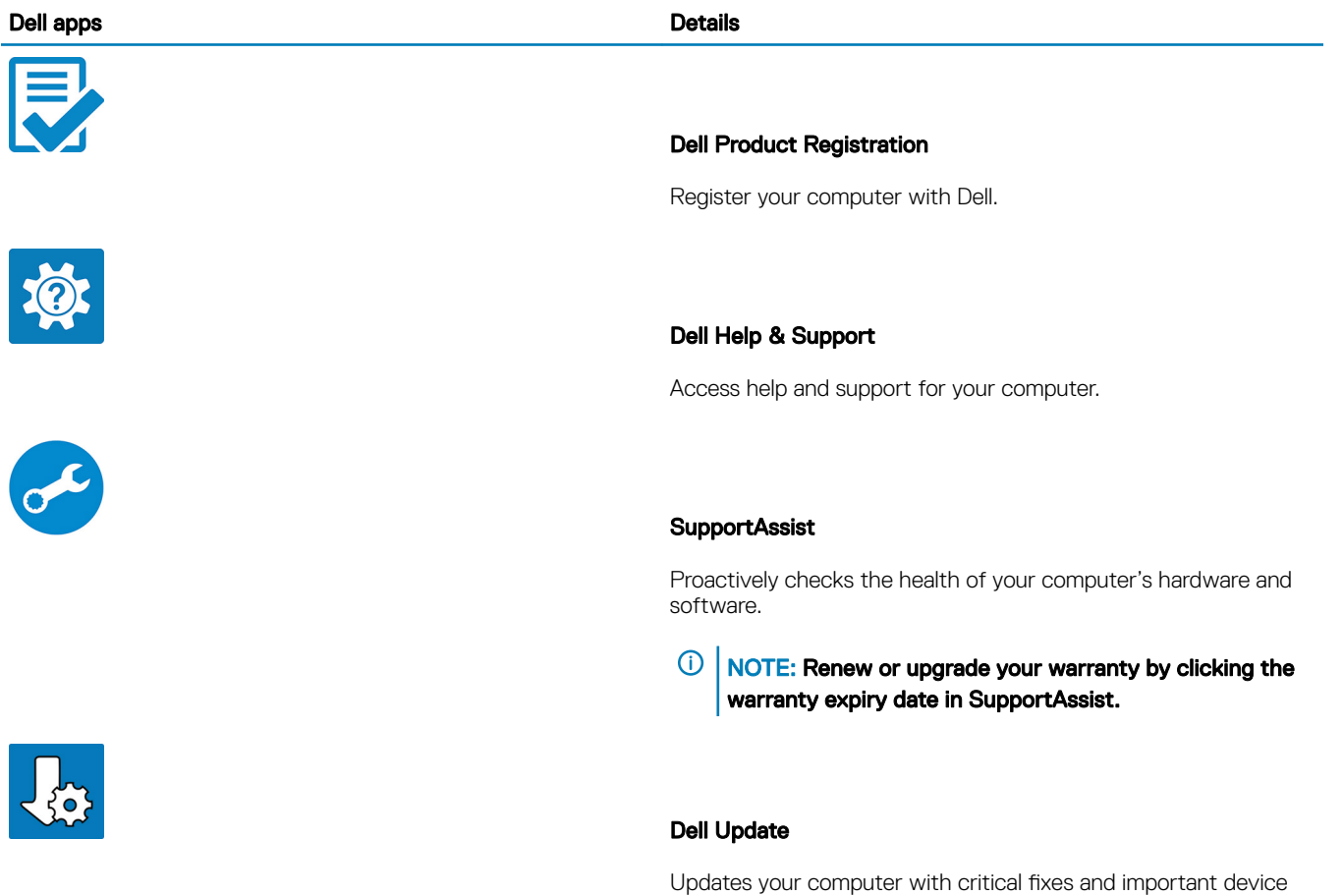

drivers as they become available.

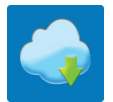

#### Dell Digital Delivery

Download software applications including software that is purchased but not pre-installed on your computer.

#### 4 Create recovery drive for Windows.

 $\bigcirc|$  NOTE: It is recommended to create a recovery drive to troubleshoot and fix problems that may occur with Windows.

For more information, see [Create a USB recovery drive for Windows.](#page-6-0)

# Create a USB recovery drive for Windows

<span id="page-6-0"></span>Create a recovery drive to troubleshoot and fix problems that may occur with Windows. An empty USB flash drive with a minimum capacity of 16 GB is required to create the recovery drive.

#### **Prerequisites**

- NOTE: This process may take up to an hour to complete.
- (i) NOTE: The following steps may vary depending on the version of Windows installed. Refer to the [Microsoft support site](https://support.microsoft.com) for latest instructions.

#### Steps

- 1 Connect the USB flash drive to your computer.
- 2 In Windows search, type Recovery.
- 3 In the search results, click Create a recovery drive. The User Account Control window is displayed.
- 4 Click Yes to continue. The Recovery Drive window is displayed.
- 5 Select Back up system files to the recovery drive and click Next.
- 6 Select the USB flash drive and click Next.

A message appears, indicating that all data in the USB flash drive will be deleted.

- 7 Click Create.
- 8 Click **Finish**.

For more information about reinstalling Windows using the USB recovery drive, see the *Troubleshooting* section of your product's *Service Manual* at [www.dell.com/support/manuals](https://www.dell.com/support/manuals).

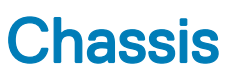

<span id="page-7-0"></span>This chapter illustrates the multiple chassis views along with the ports and connectors and also explains the FN hot key combinations.

#### Topics:

- Display view
- [Left view](#page-8-0)
- **[Right view](#page-8-0)**
- [Palmrest view](#page-9-0)
- **[Bottom view](#page-10-0)**

# Display view

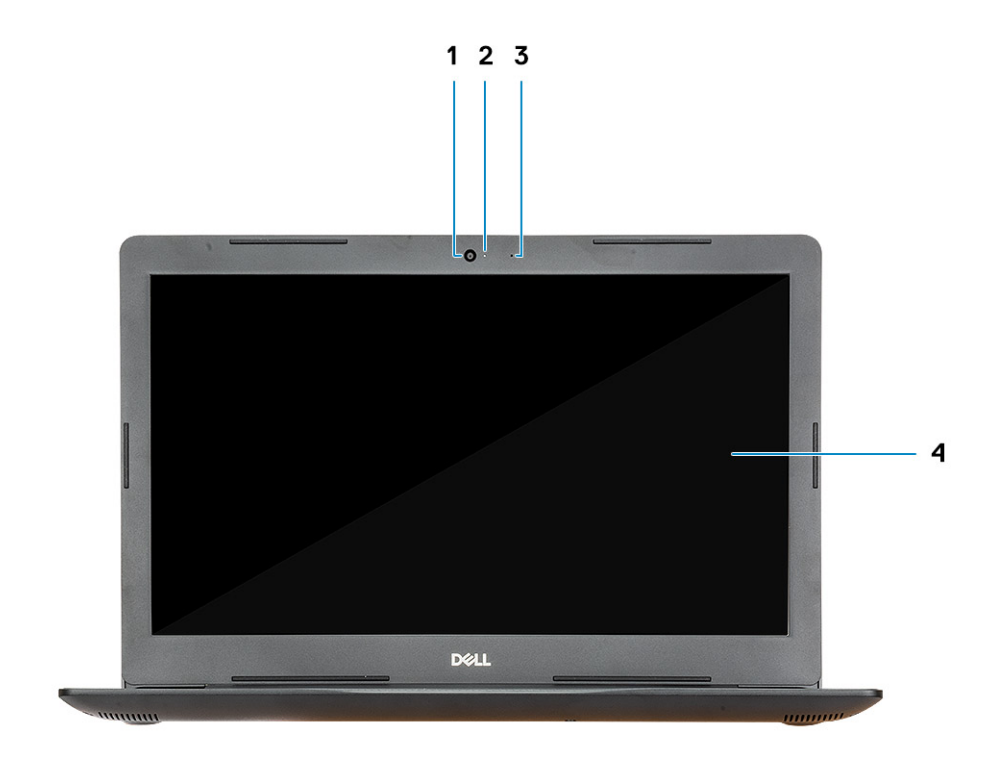

3 Microphone 4 Display

- 1 Camera 2 Camera-status light
	-

## <span id="page-8-0"></span>Left view

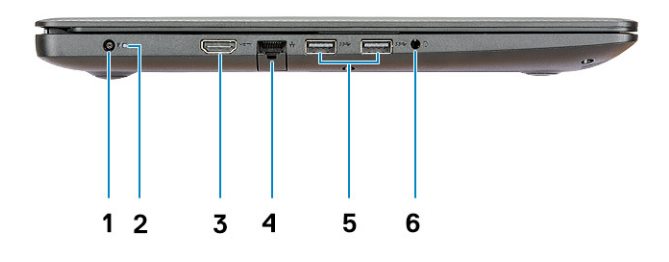

- 1 Power adapter port 1 and 2 Battery status light
- 3 HDMI port 4 Network port
- 5 USB 3.1 Gen 1 ports (2) 6 Headset port

# Right view

- 
- 
- 

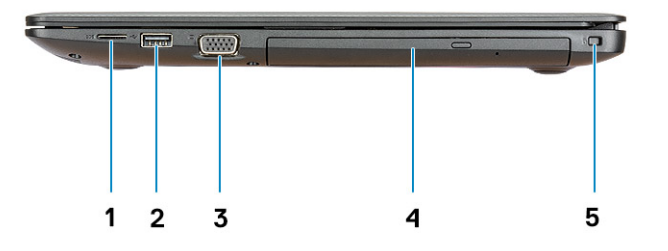

- 1 Micro SD card reader 2 USB 2.0 port
- 
- 5 Security-cable slot (for Noble locks)
- 
- 3 VGA port 4 Optical disk drive

### <span id="page-9-0"></span>Palmrest view

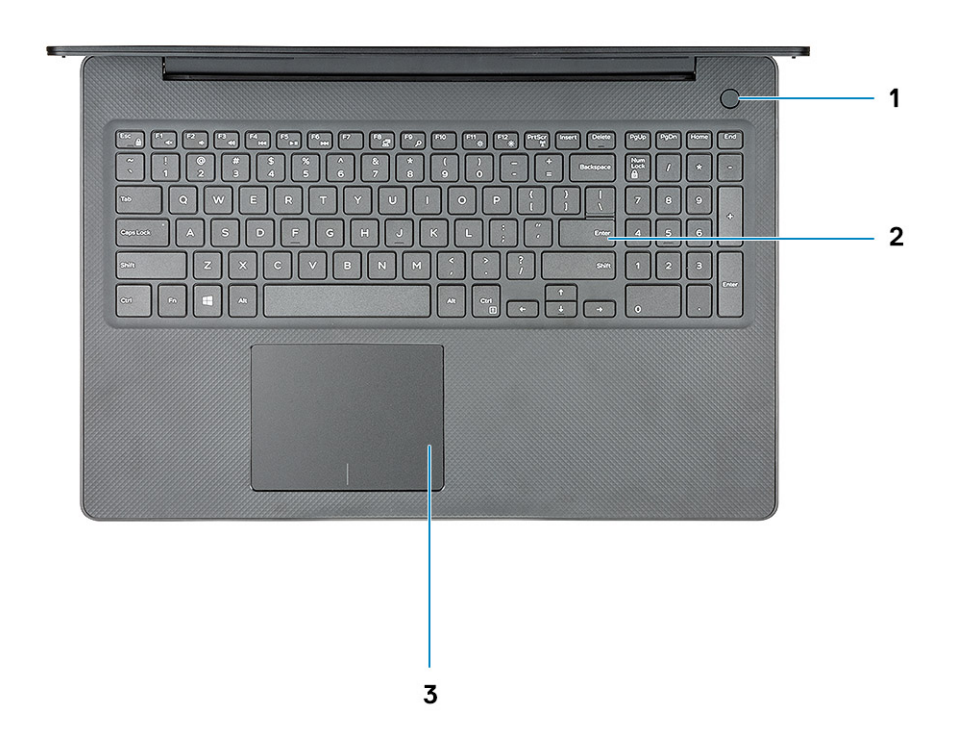

- 1 Power button with optional fingerprint reader 2 Keyboard
	-

3 Touchpad

## <span id="page-10-0"></span>Bottom view

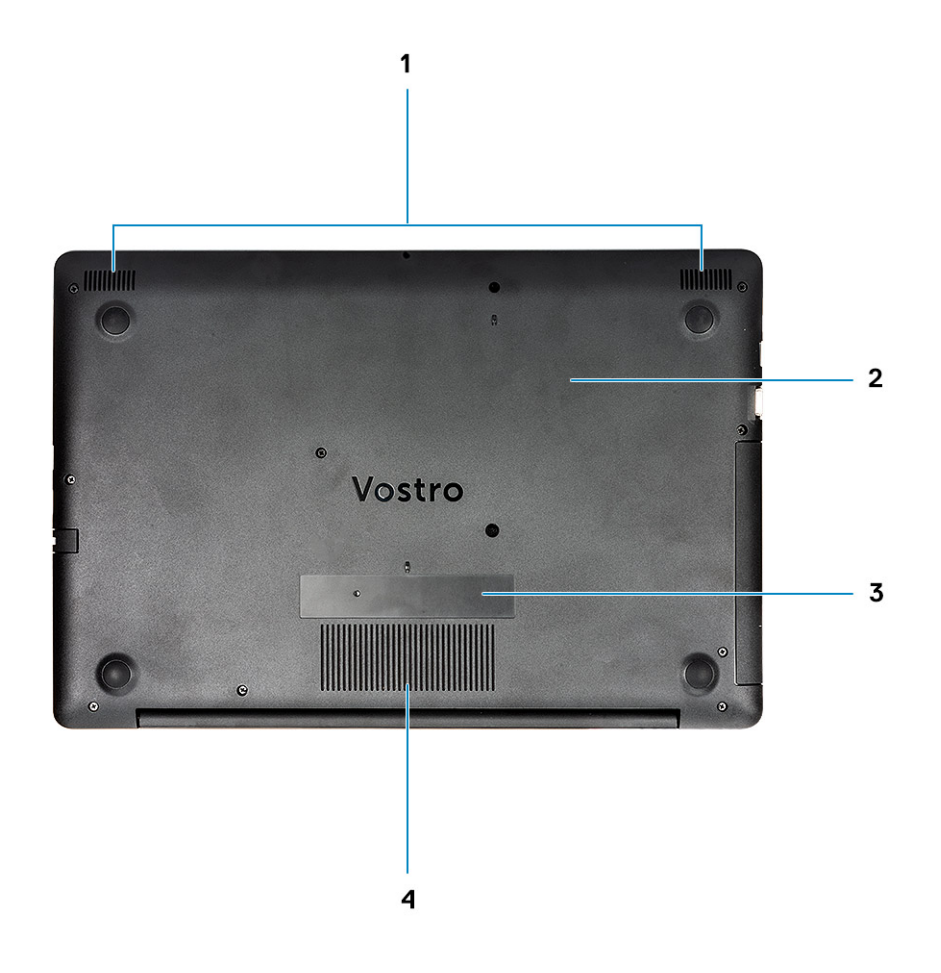

- 
- 3 Service Tag label 4 Air vent
- 1 Speakers 2 Base cover
	-

4

<span id="page-11-0"></span>(i) NOTE: Keyboard characters may differ depending on the keyboard language configuration. Keys used for shortcuts remain the same across all language configurations.

#### Table 2. List of keyboard shortcuts

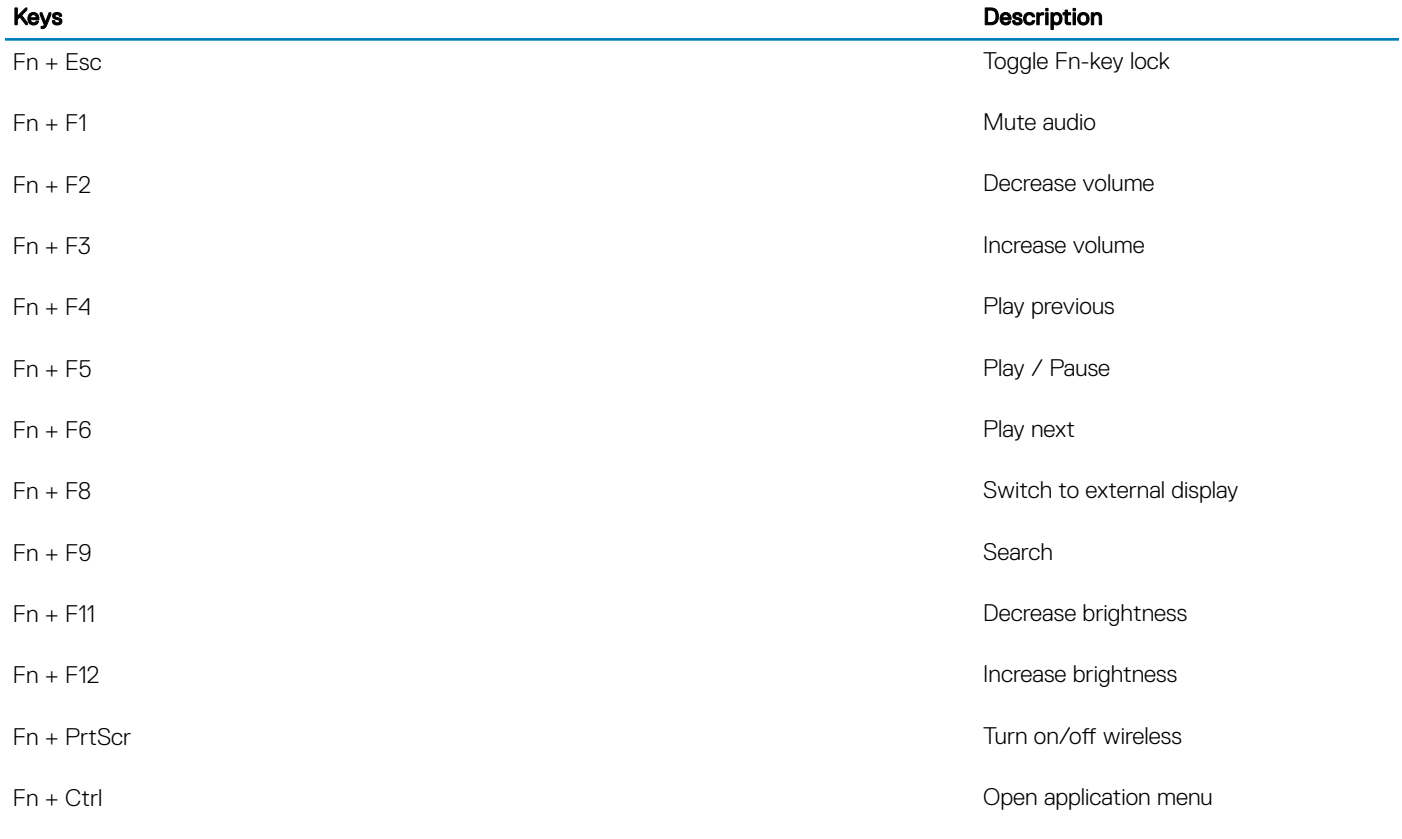

# System specifications

<span id="page-12-0"></span>(i) NOTE: Offerings may vary by region. The following specifications are only those required by law to ship with your computer. For more information about the configuration of your computer, go to Help and Support in your Windows operating system and select the option to view information about your computer.

Topics:

- System information
- **[Processor](#page-13-0)**
- **[Memory](#page-13-0)**
- **[Storage](#page-13-0)**
- **[Audio](#page-14-0)**
- [System board connectors](#page-14-0)
- [Media card-reader](#page-14-0)
- [Video card](#page-15-0)
- [Camera](#page-15-0)
- **[Wireless](#page-15-0)**
- [Ports and connectors](#page-16-0)
- **[Display](#page-16-0)**
- **[Keyboard](#page-17-0)**
- **[Touchpad](#page-17-0)**
- [Fingerprint reader—optional](#page-17-0)
- [Operating system](#page-18-0)
- **[Battery](#page-18-0)**
- [Power adapter](#page-18-0)
- [Dimensions and weight](#page-19-0)
- [Computer environment](#page-19-0)
- **[Security](#page-20-0)**
- **[Security Software](#page-20-0)**

### System information

#### Table 3. System information

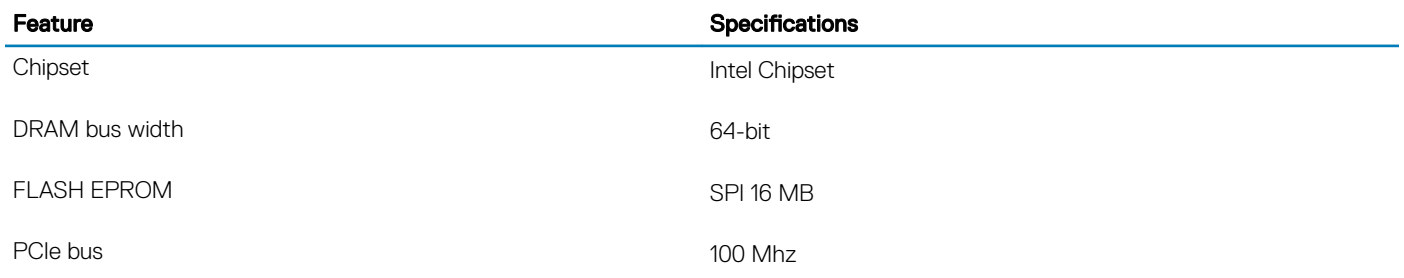

# <span id="page-13-0"></span>Processor

#### (i) NOTE: Processor numbers are not a measure of performance. Processor availability is subject to change and may vary by region/ country.

#### Table 4. Processor specifications

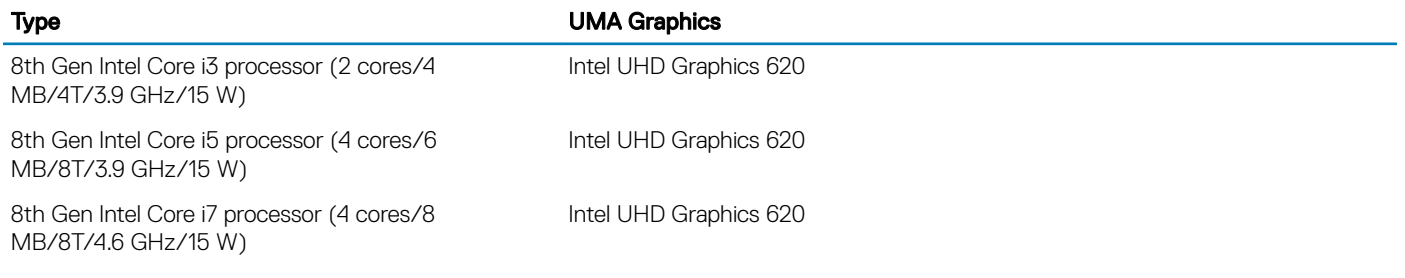

### **Memory**

#### Table 5. Memory specifications

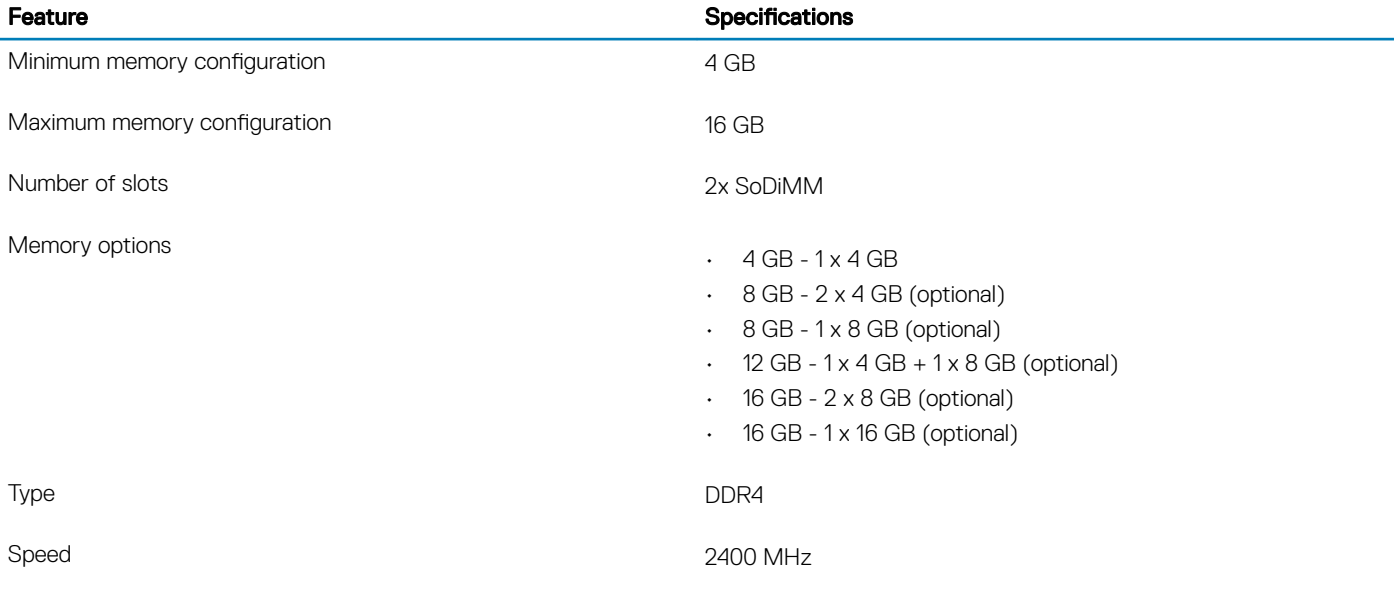

### **Storage**

#### Table 6. Storage specifications

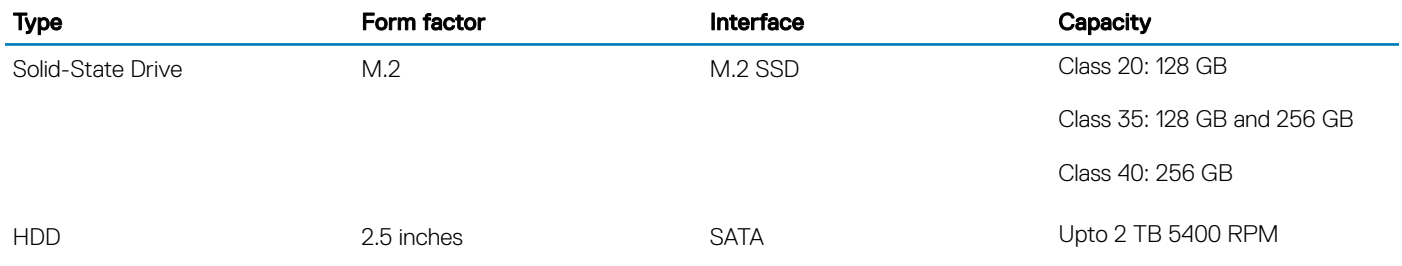

<span id="page-14-0"></span>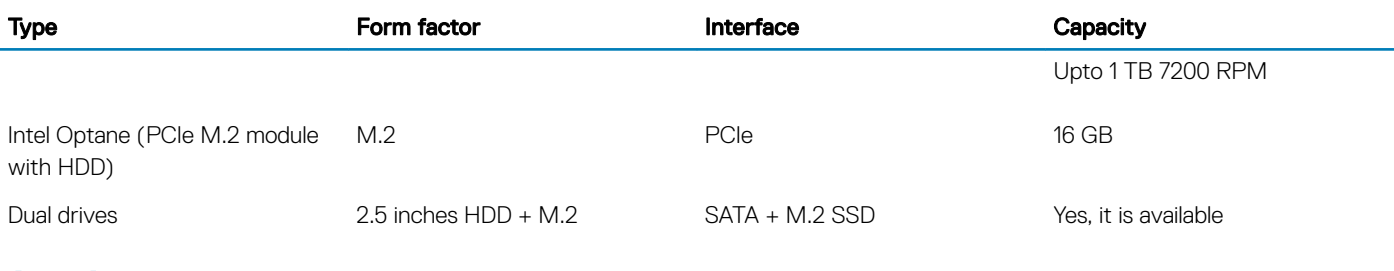

# Audio

#### Table 7. Audio specifications

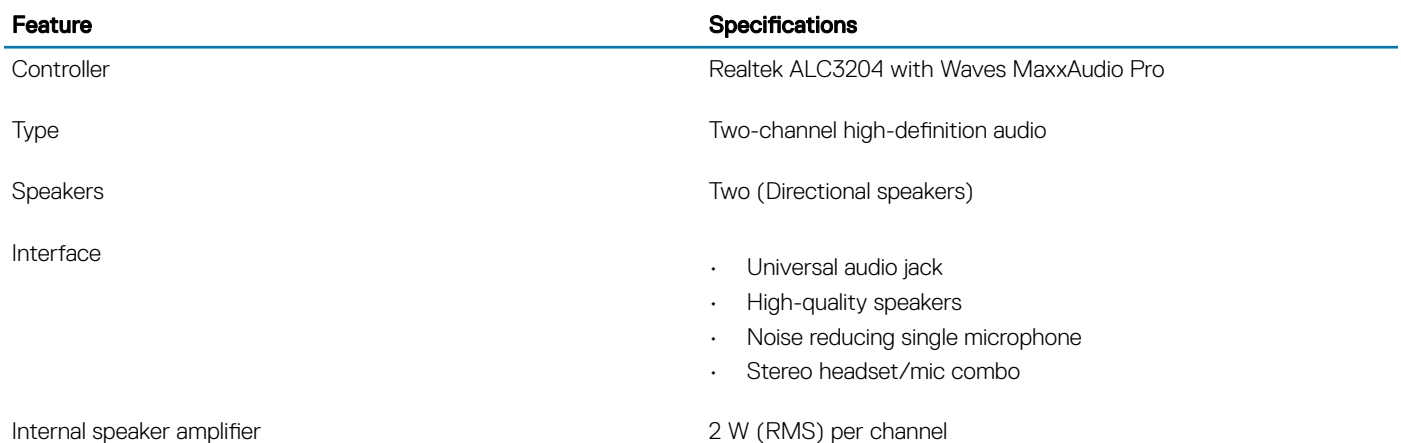

# System board connectors

#### Table 8. System board connectors

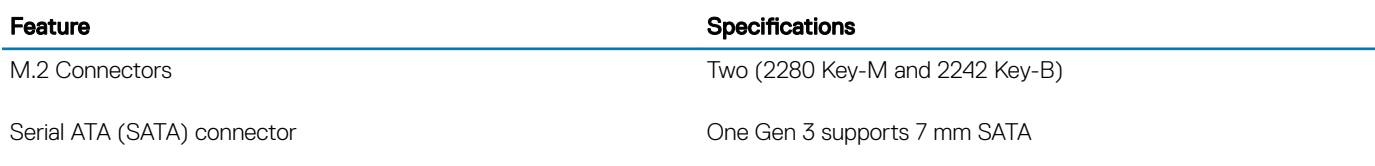

# Media card-reader

#### Table 9. Media card-reader specifications

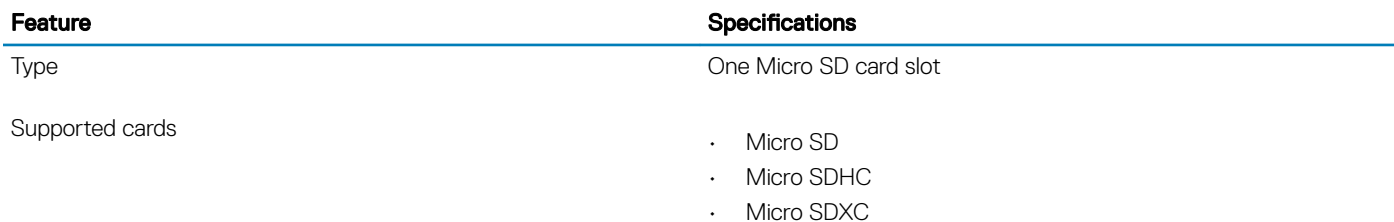

# <span id="page-15-0"></span>Video card

#### Table 10. Video card specifications

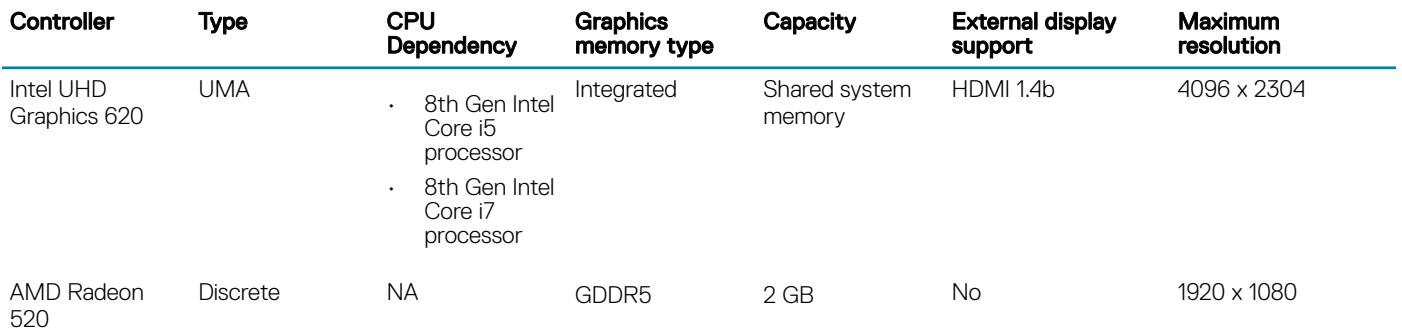

### Camera

#### Table 11. Camera specifications

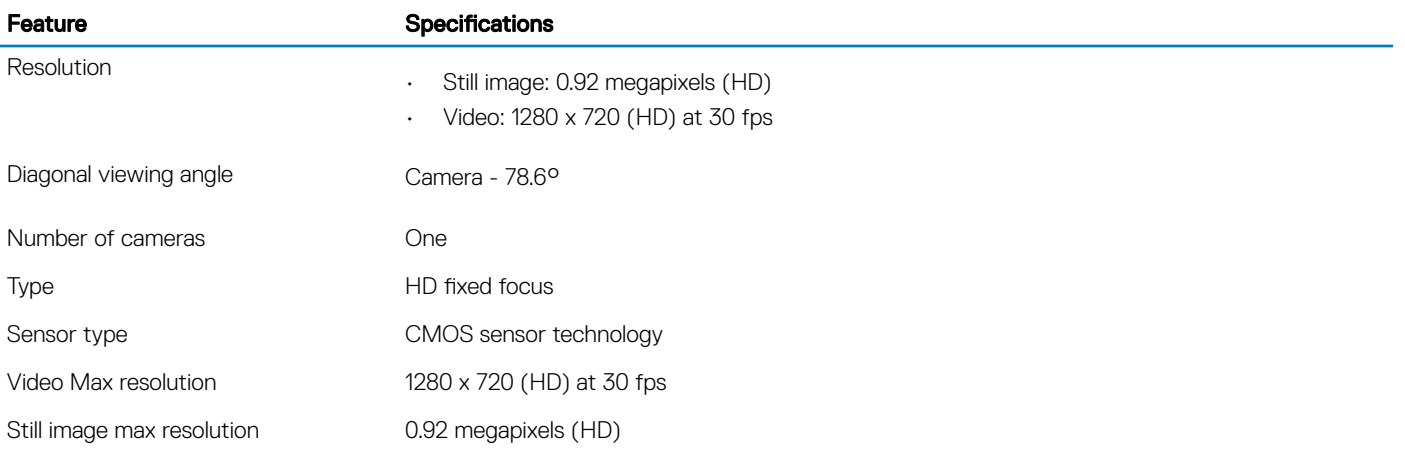

# **Wireless**

#### Table 12. Wireless specifications

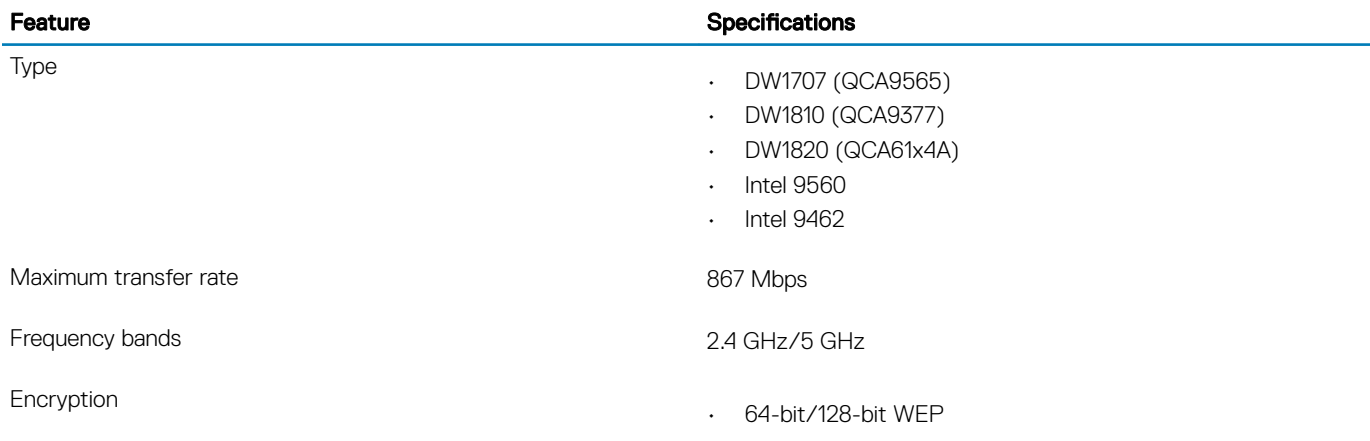

• AES-CCMP

• TKIP

# <span id="page-16-0"></span>Ports and connectors

#### Table 13. Ports and connectors

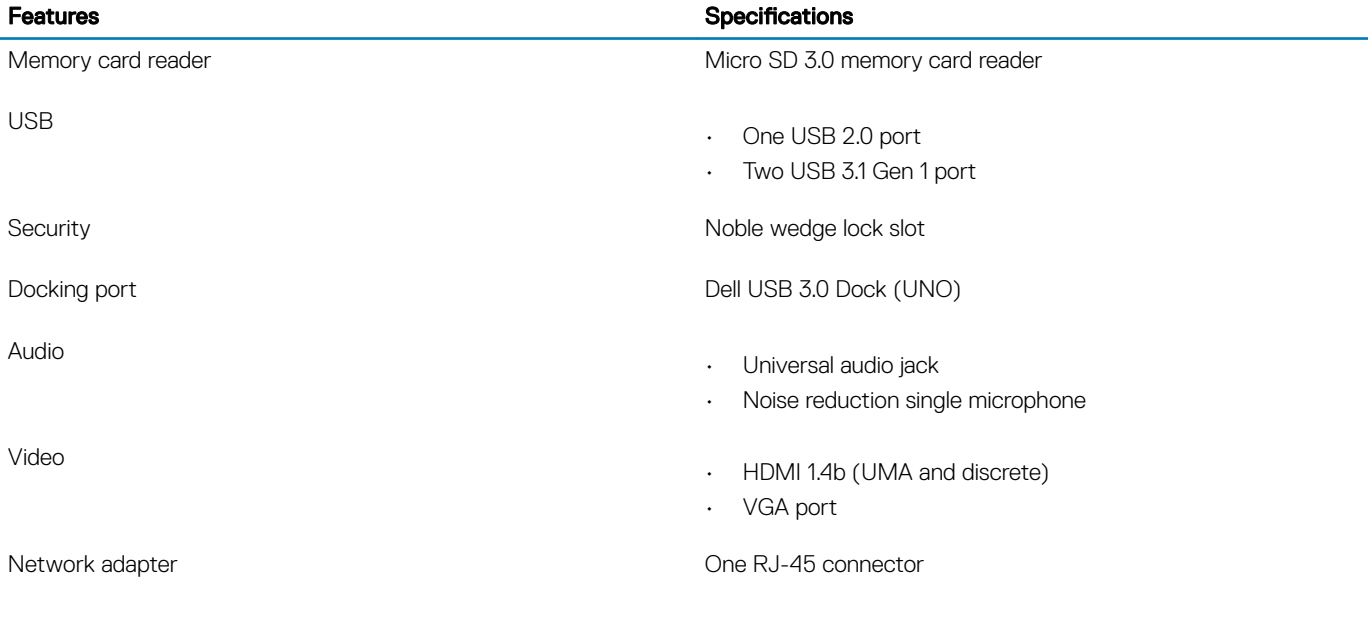

# **Display**

#### Table 14. Display specifications

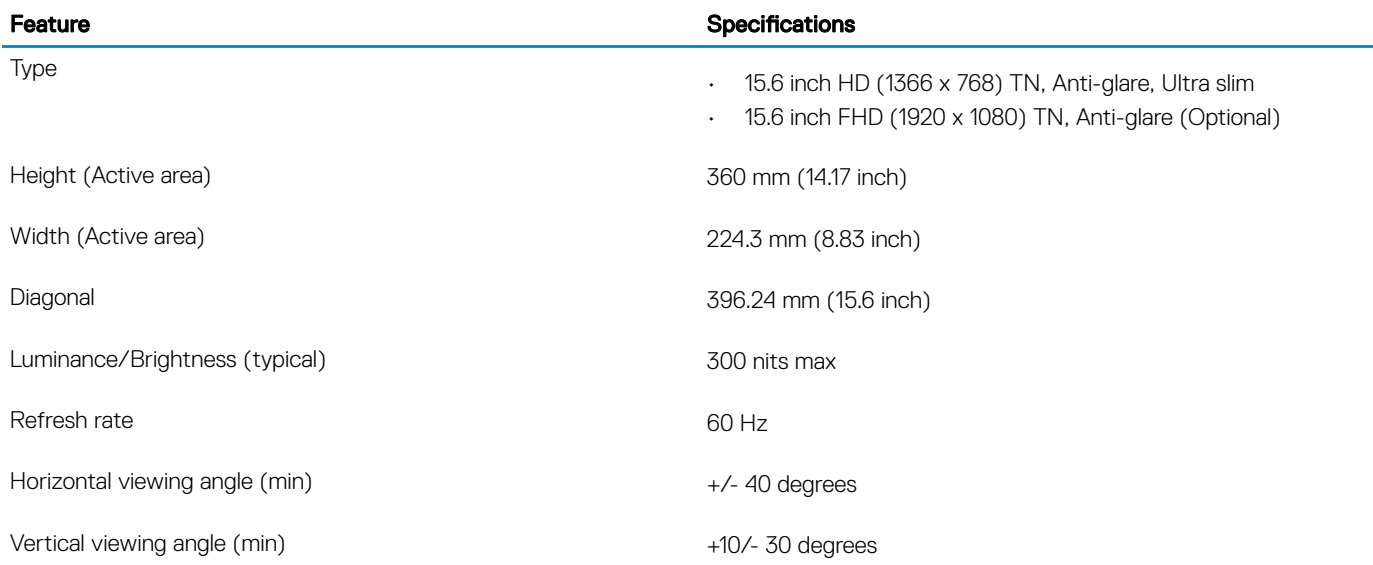

# <span id="page-17-0"></span>**Keyboard**

#### Table 15. Keyboard specifications

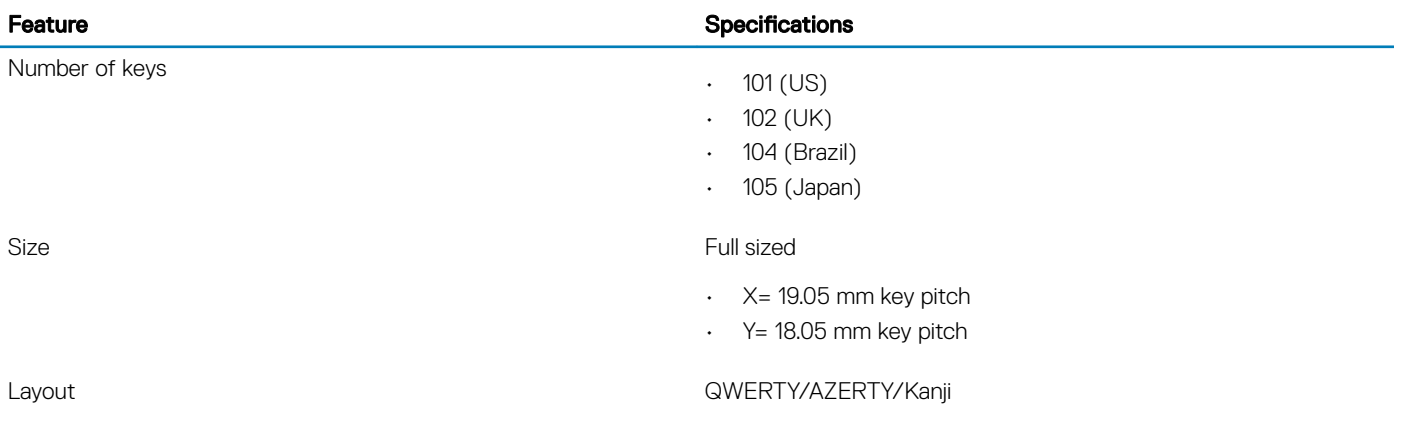

# **Touchpad**

#### Table 16. Touchpad specifications

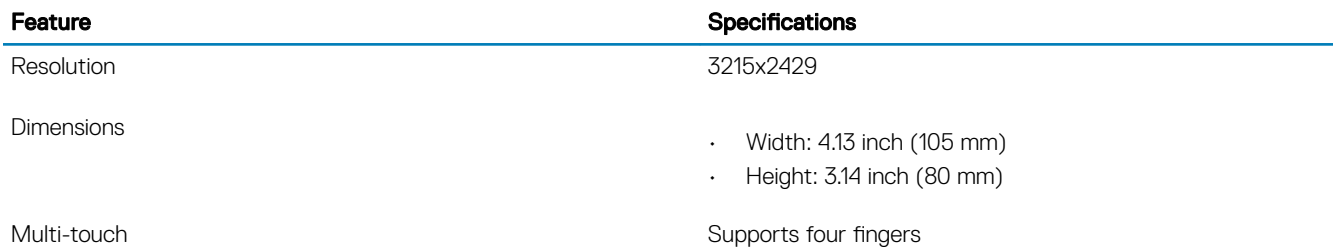

# Fingerprint reader—optional

#### Table 17. Fingerprint reader specifications

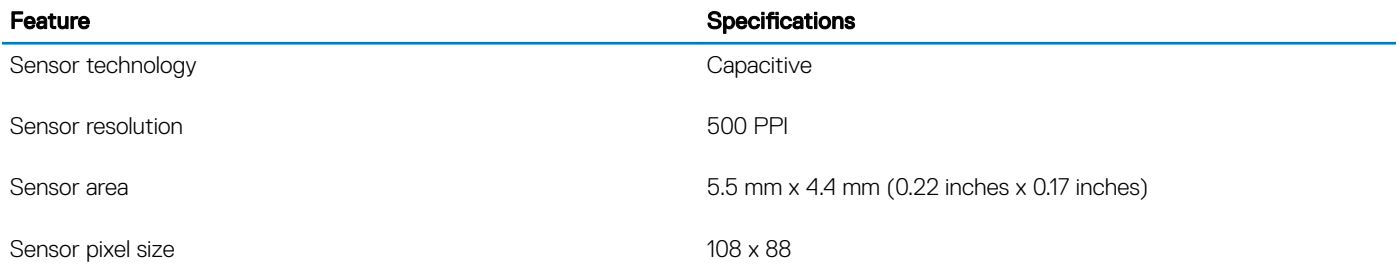

# <span id="page-18-0"></span>Operating system

#### Table 18. Operating system

Operating systems supported

#### Feature **Specifications**

- Windows 10 Home (64 bit)
- Windows 10 Pro (64 bit)
- Ubuntu

### **Battery**

#### Table 19. Battery specifications

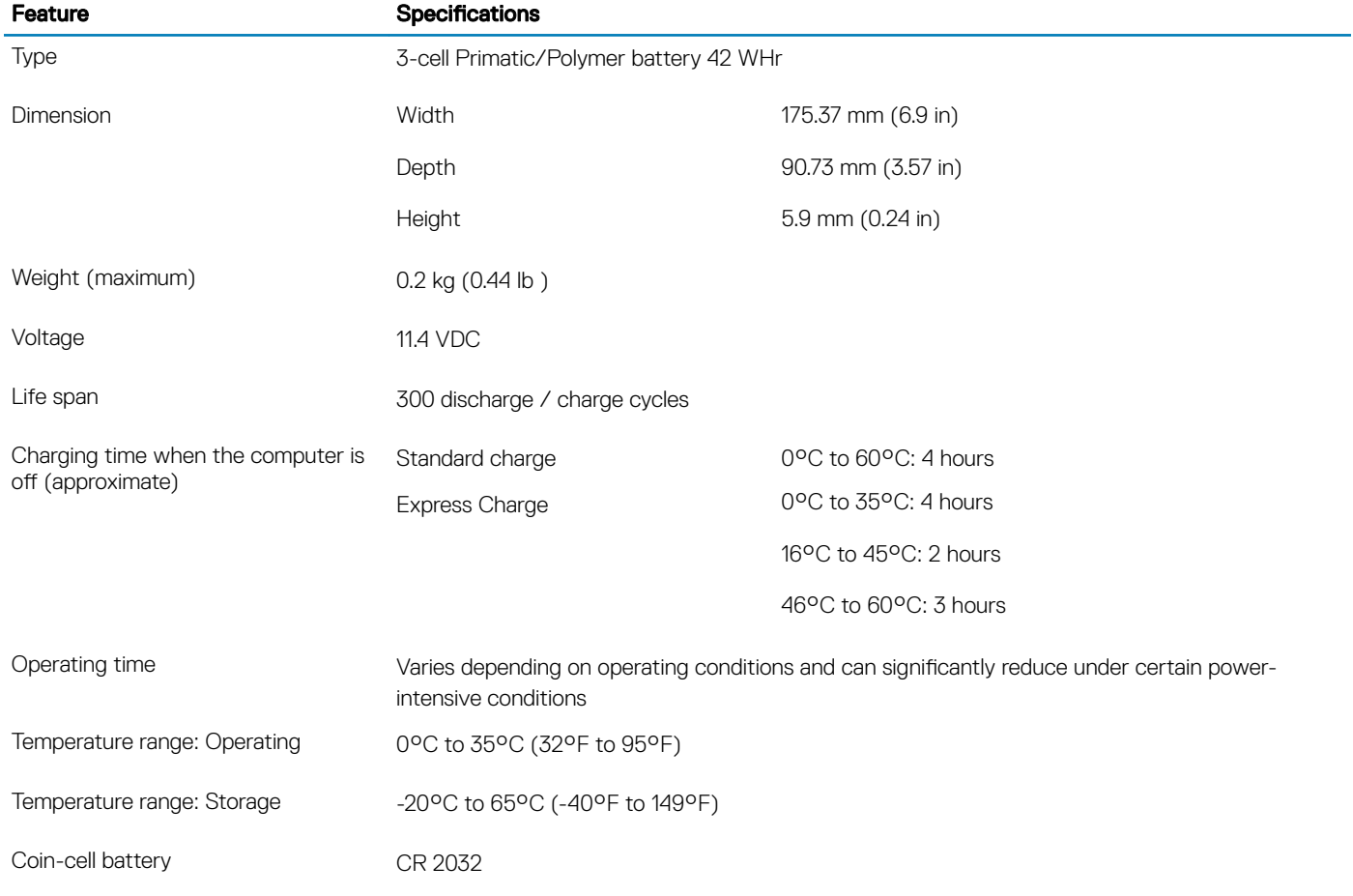

### Power adapter

#### Table 20. Power adapter specifications

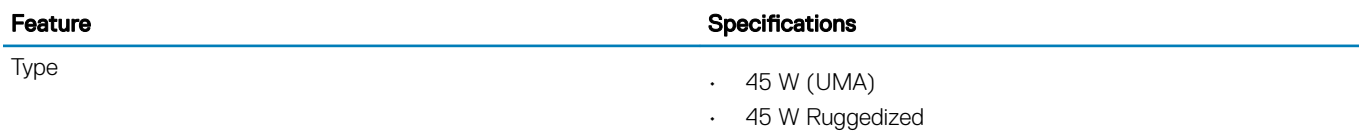

<span id="page-19-0"></span>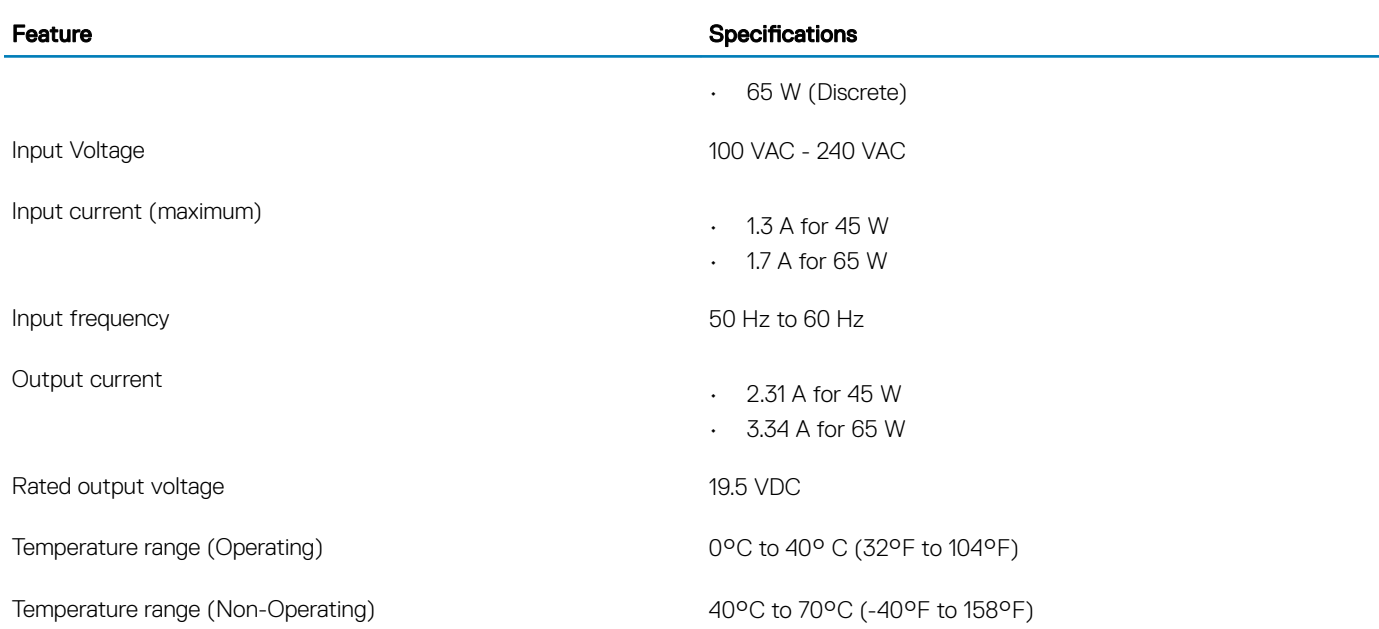

# Dimensions and weight

#### Table 21. Dimensions and weight

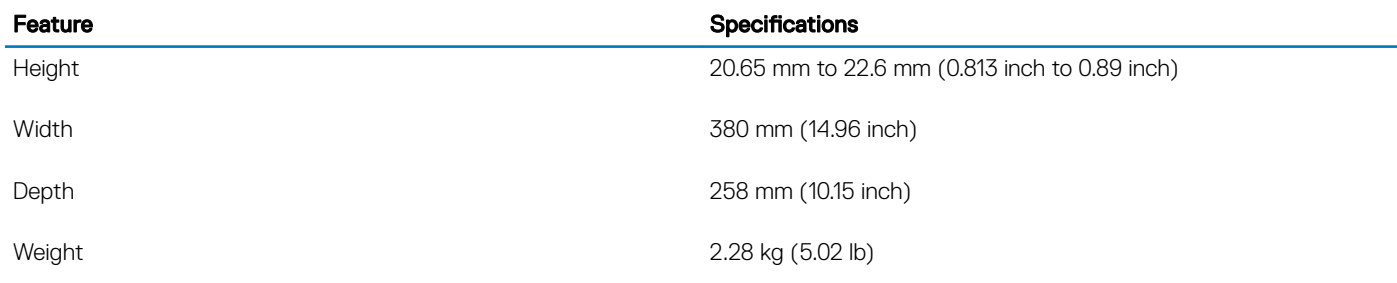

### Computer environment

Airborne contaminant level: G1 as defined by ISA-S71.04-1985

#### Table 22. Computer environment

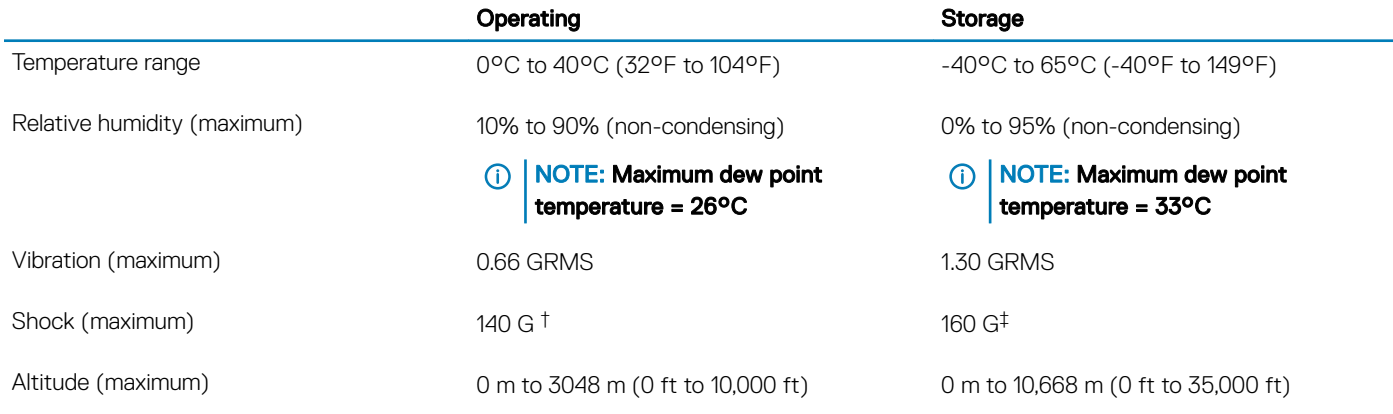

\* Measured using a random vibration spectrum that simulates user environment.

<span id="page-20-0"></span>† Measured using a 2 ms half-sine pulse when the hard drive is in use.

‡ Measured using a 2 ms half-sine pulse when the hard-drive head is in parked position.

# **Security**

#### Table 23. Security specifications

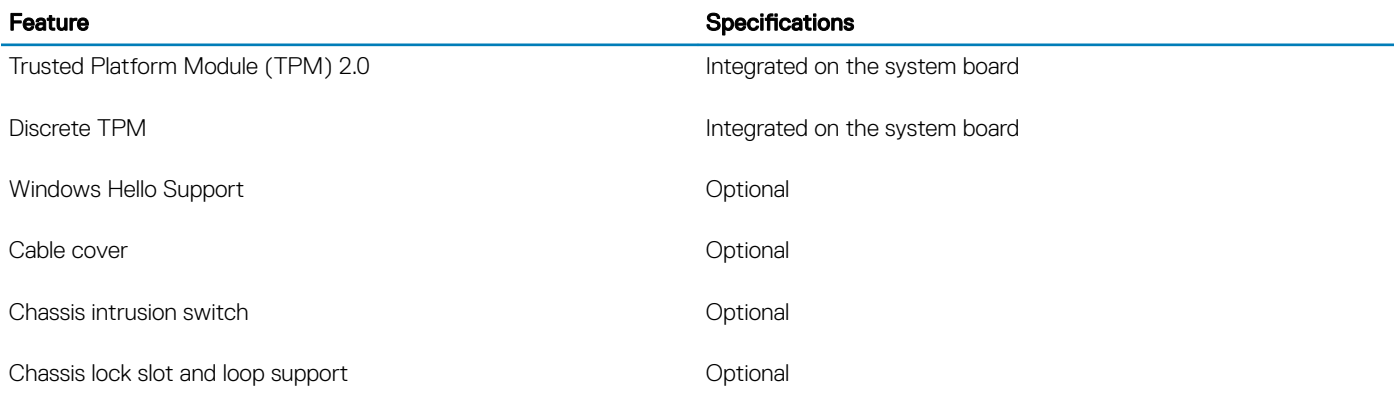

# **Security Software**

#### Table 24. Security Software specifications

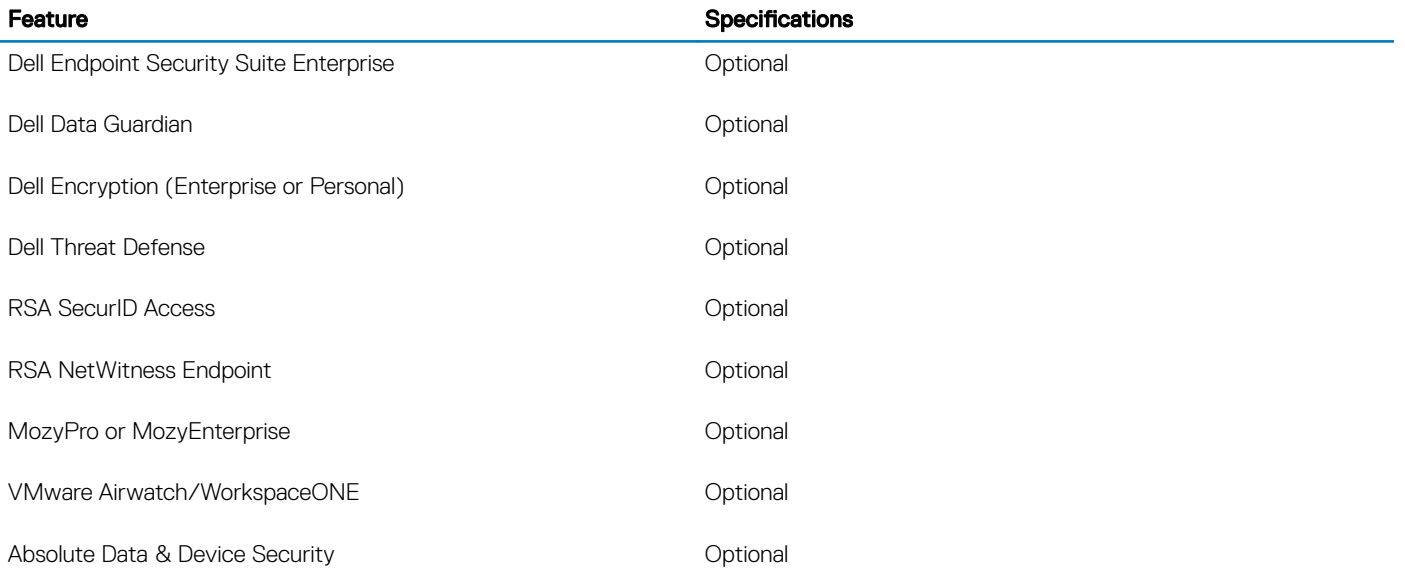

# System setup

<span id="page-21-0"></span>System setup enables you to manage your notebook hardware and specify BIOS level options. From the System setup, you can:

- Change the NVRAM settings after you add or remove hardware
- View the system hardware configuration
- Enable or disable integrated devices
- Set performance and power management thresholds
- Manage your computer security

#### Topics:

- Boot menu
- **Navigation keys**
- [System setup options](#page-22-0)
- [System and setup password](#page-31-0)

# Boot menu

Press <F12> when the Dell logo appears to initiate a one-time boot menu with a list of the valid boot devices for the system. Diagnostics and BIOS Setup options are also included in this menu. The devices listed on the boot menu depend on the bootable devices in the system. This menu is useful when you are attempting to boot to a particular device or to bring up the diagnostics for the system. Using the boot menu does not make any changes to the boot order stored in the BIOS.

The options are:

- UEFI Boot:
	- Windows Boot Manager
- •
- Other Options:
	- BIOS Setup
	- BIOS Flash Update
	- **Diagnostics**
	- Change Boot Mode Settings

### Navigation keys

NOTE: For most of the System Setup options, changes that you make are recorded but do not take effect until you restart the  $\odot$ system.

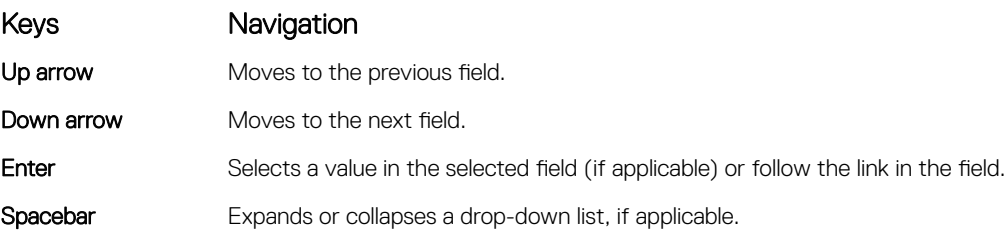

#### <span id="page-22-0"></span>Keys Navigation

Tab Moves to the next focus area.

### NOTE: For the standard graphics browser only.

Esc Moves to the previous page until you view the main screen. Pressing Esc in the main screen displays a message that prompts you to save any unsaved changes and restarts the system.

## System setup options

(i) NOTE: Depending on the laptop and its installed devices, the items listed in this section may or may not appear.

### General options

#### Table 25. General

.

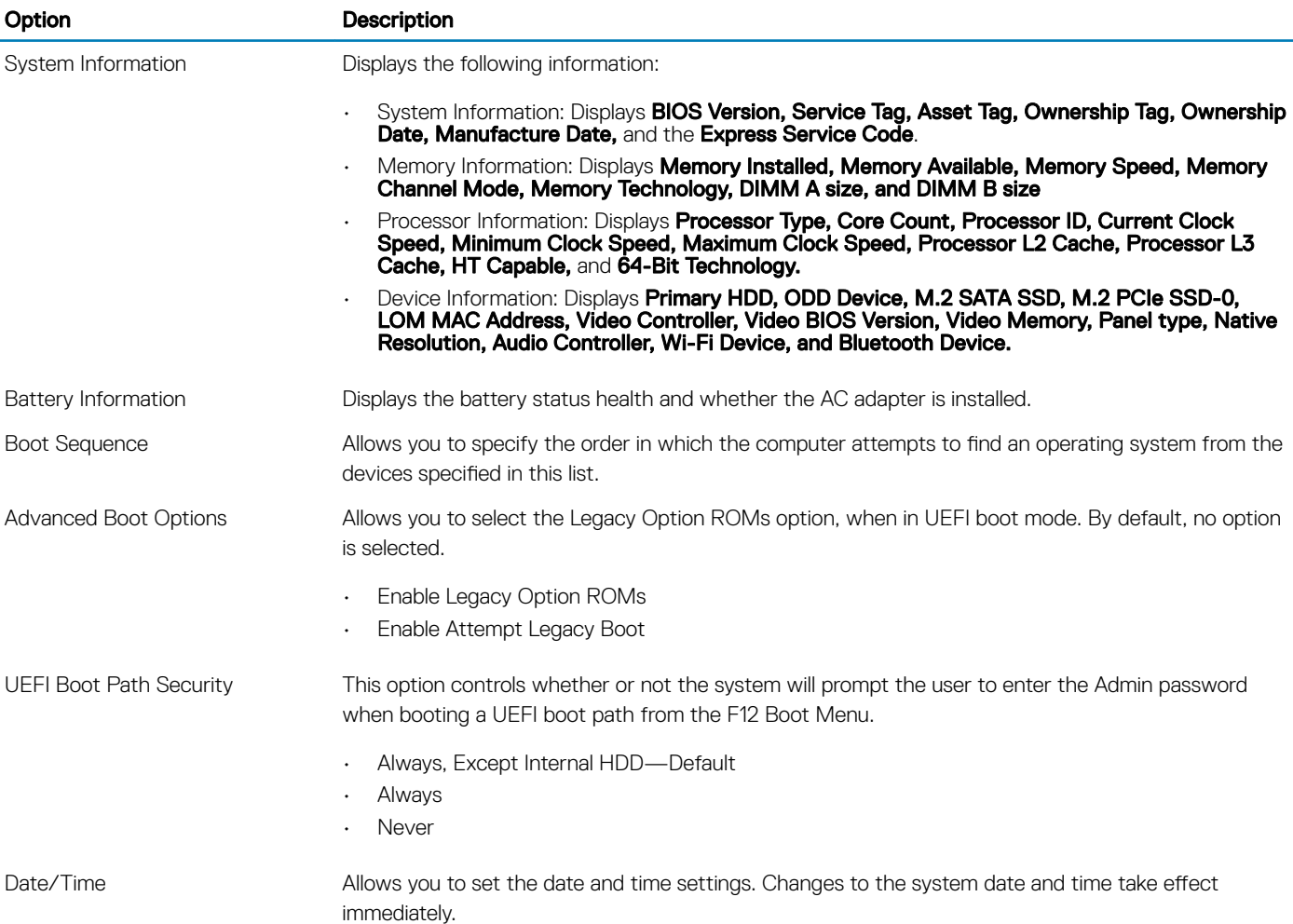

### <span id="page-23-0"></span>System information

#### Table 26. System Configuration

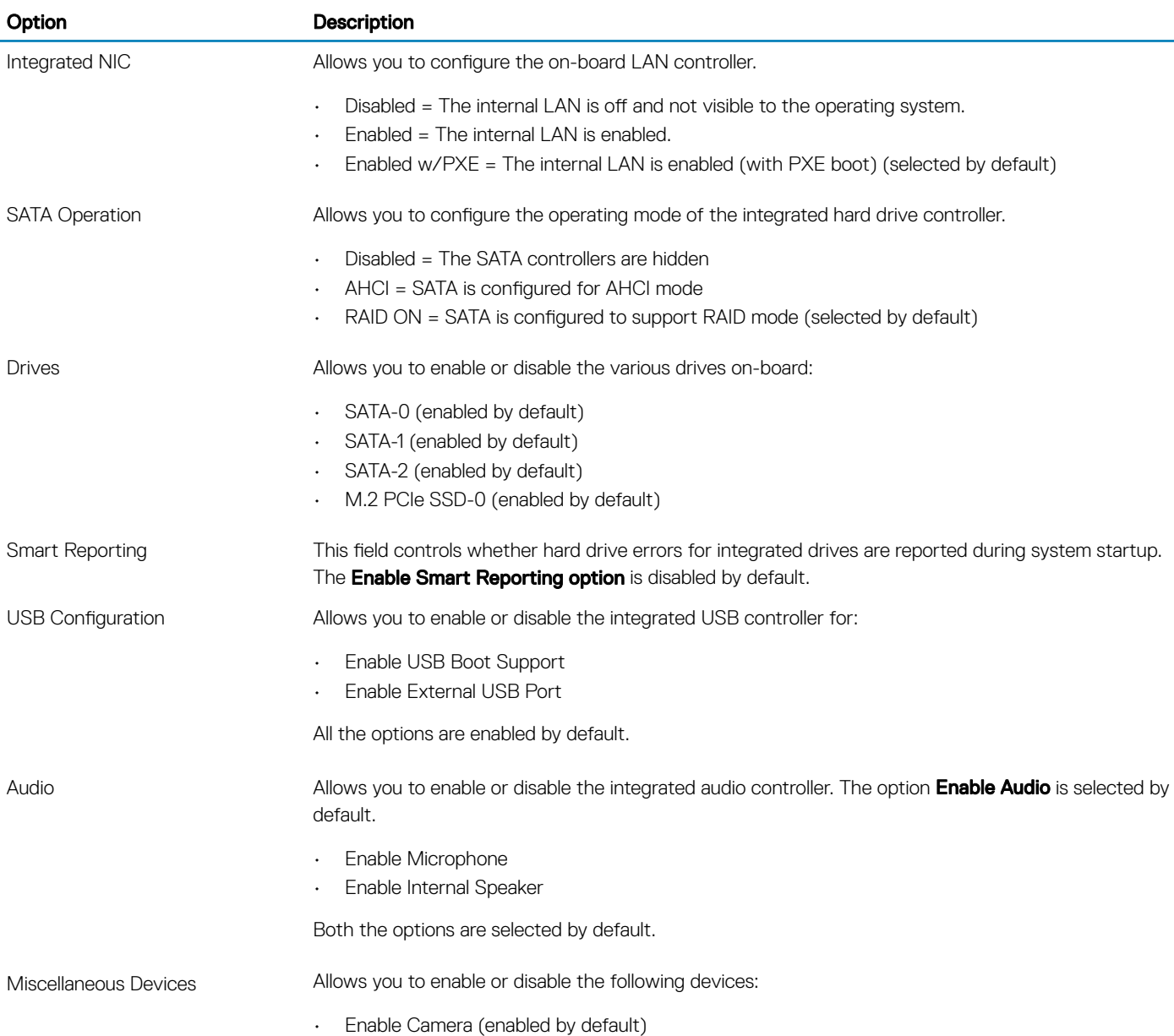

### Video

#### Option Description

LCD Brightness Allows you to set the display brightness depending up on the power source—On Battery and On AC. The LCD brightness is independent for battery and AC adapter. It can be set using the slider.

**(i)** NOTE: The video setting is visible only when a video card is installed into the system.

### <span id="page-24-0"></span>**Security**

### Table 27. Security

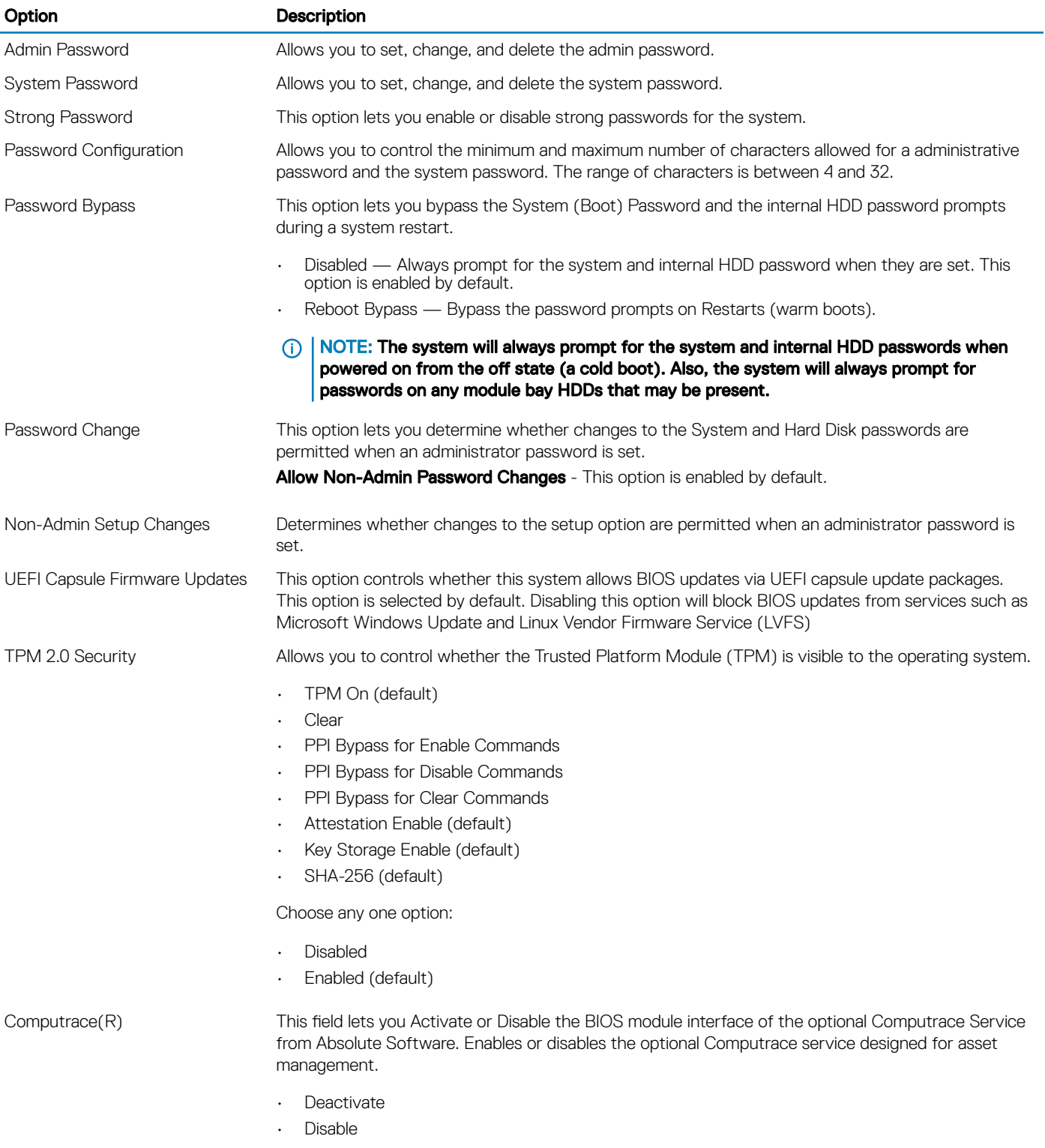

• Activate - This option is selected by default.

<span id="page-25-0"></span>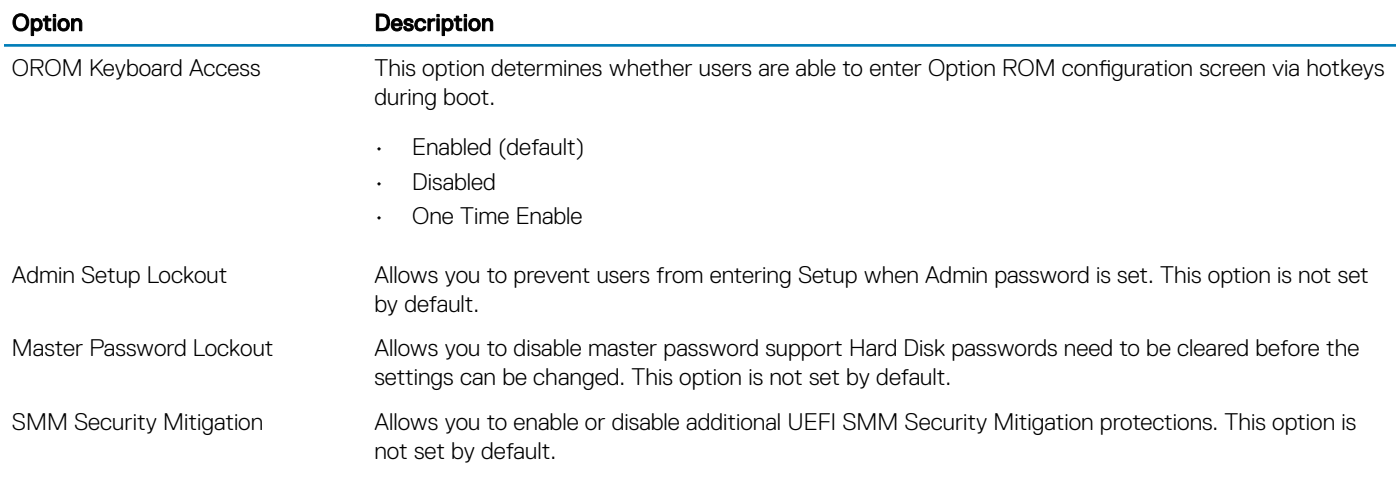

### Secure boot

#### Table 28. Secure Boot

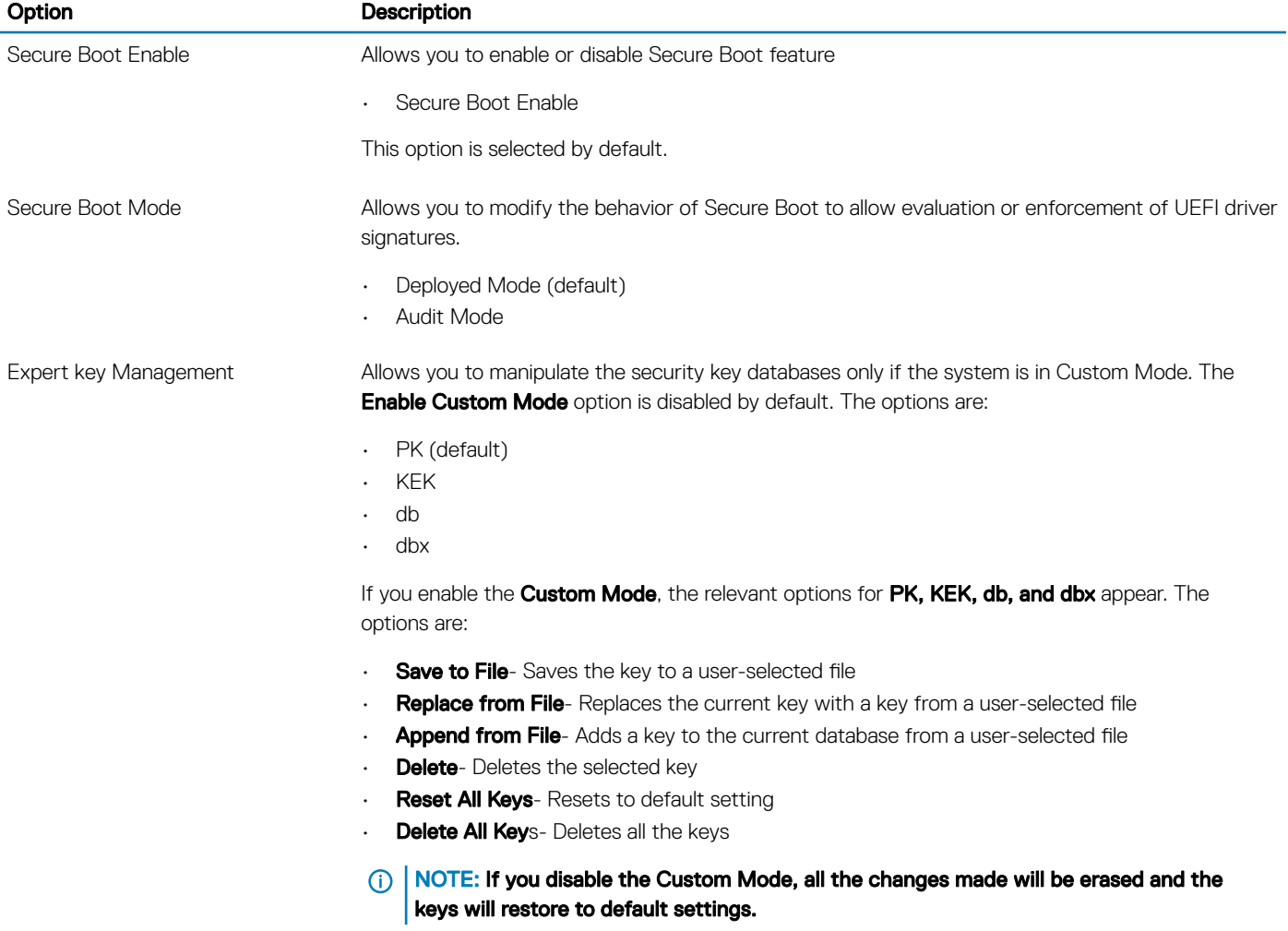

### <span id="page-26-0"></span>Intel Software Guard Extensions

#### Table 29. Intel Software Guard Extensions

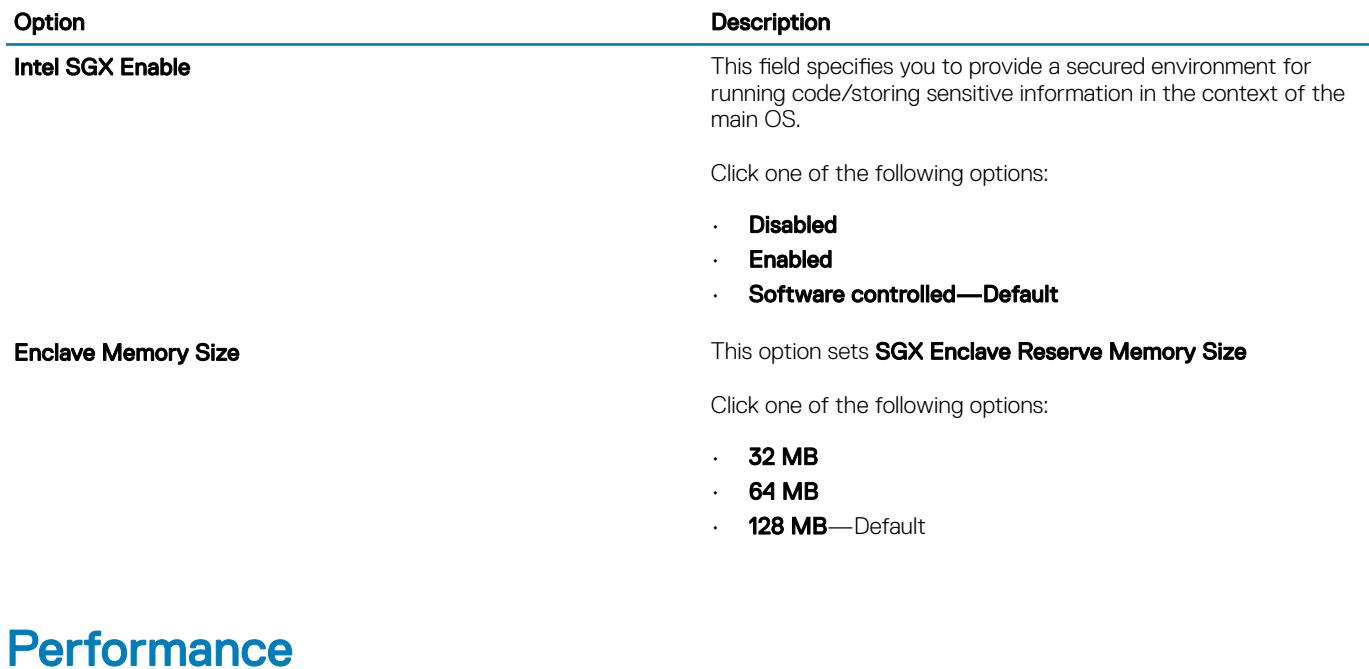

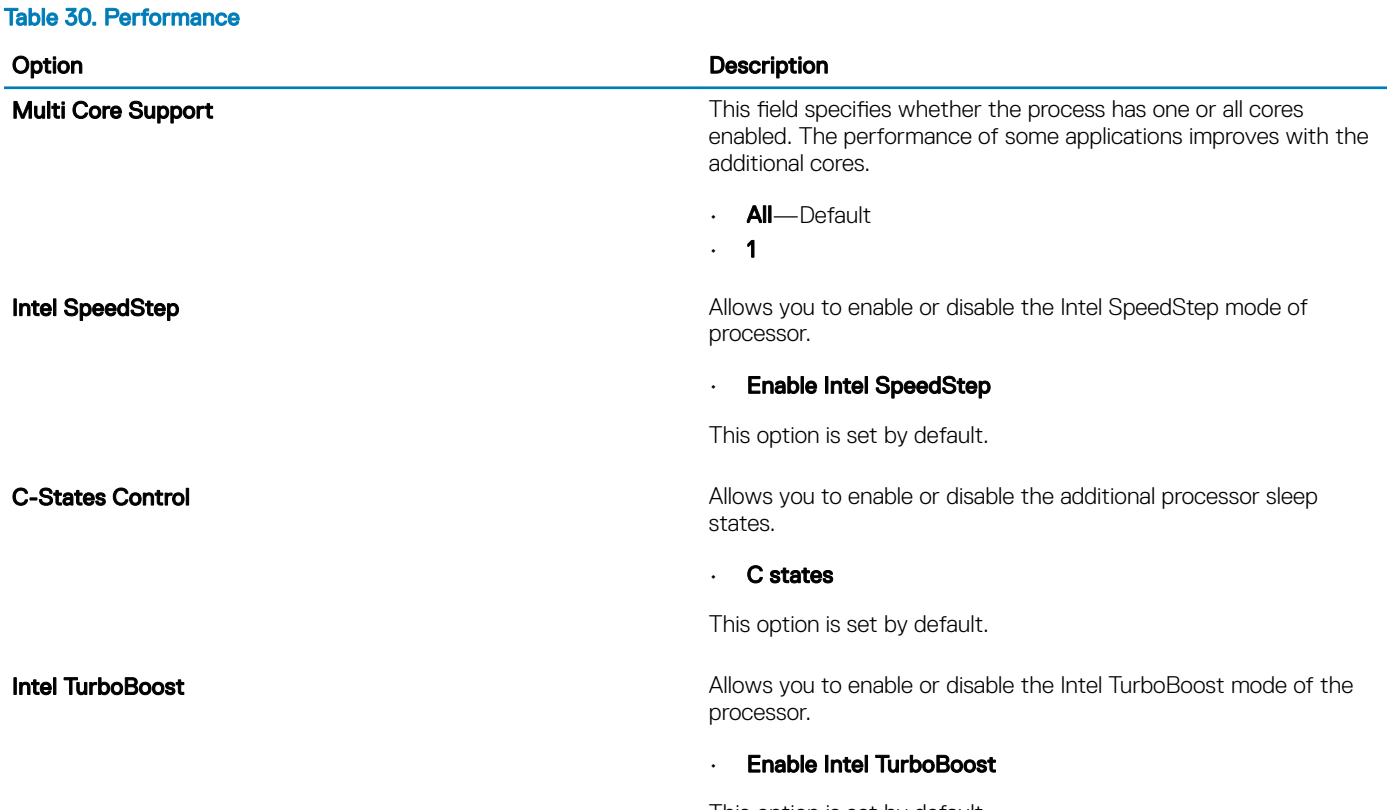

This option is set by default.

#### <span id="page-27-0"></span>Option **Description**

Hyper-Thread Control **Allows** you to enable or disable the HyperThreading in the processor.

- Disabled
- **Enabled**—Default

### Power management

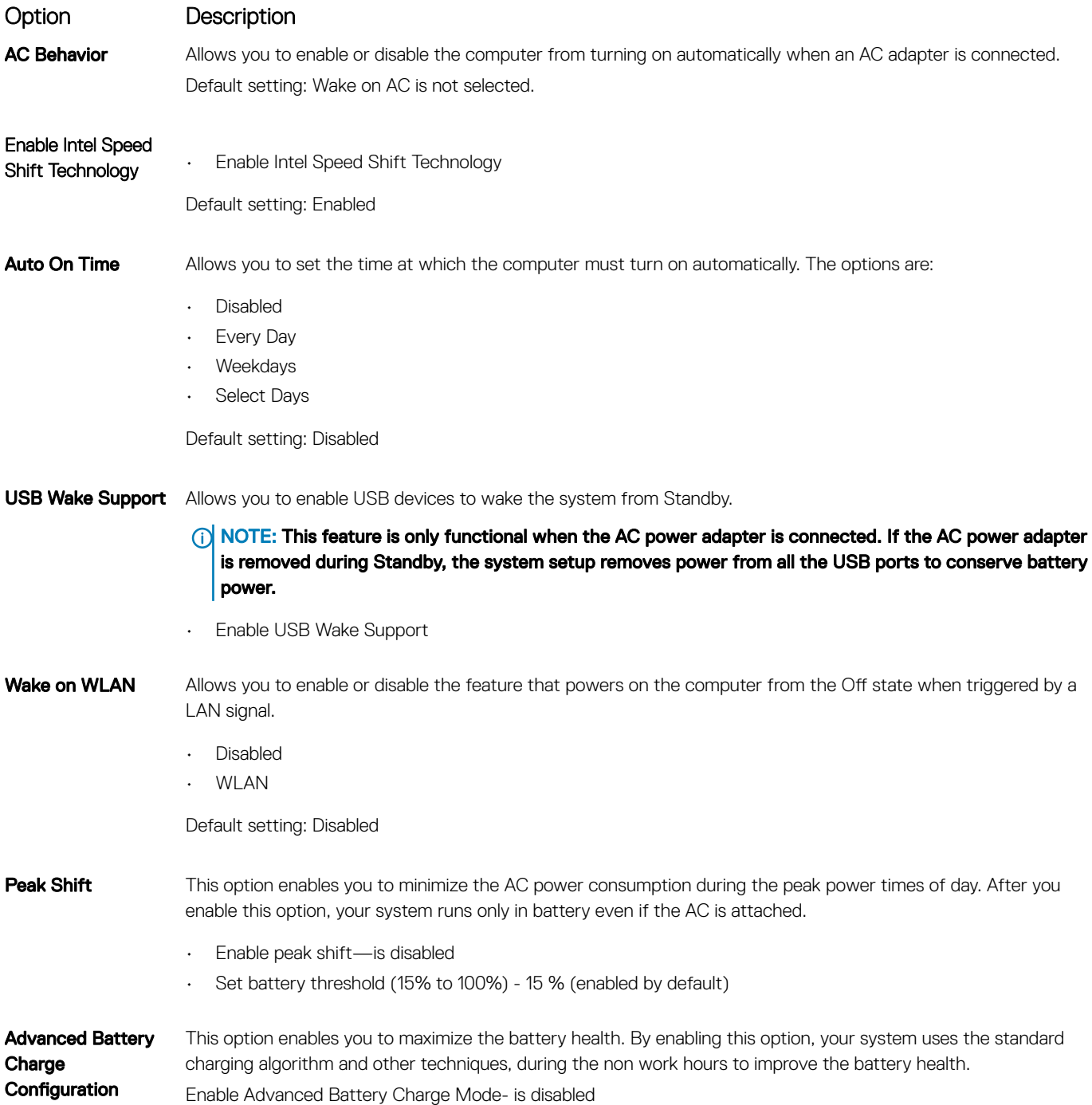

### <span id="page-28-0"></span>Option Description

Primary Battery Charge **Configuration** 

Allows you to select the charging mode for the battery. The options are:

- Adaptive—enabled by default
- Standard—Fully charges your battery at a standard rate.
- ExpressCharge—The battery charges over a shorter time using Dell's fast charging technology.
- Primarily AC use
- Custom

If Custom Charge is selected, you can also configure Custom Charge Start and Custom Charge Stop.

NOTE: All charging mode may not be available for all the batteries. To enable this option, disable the Advanced Battery Charge Configuration option.

### POST behavior

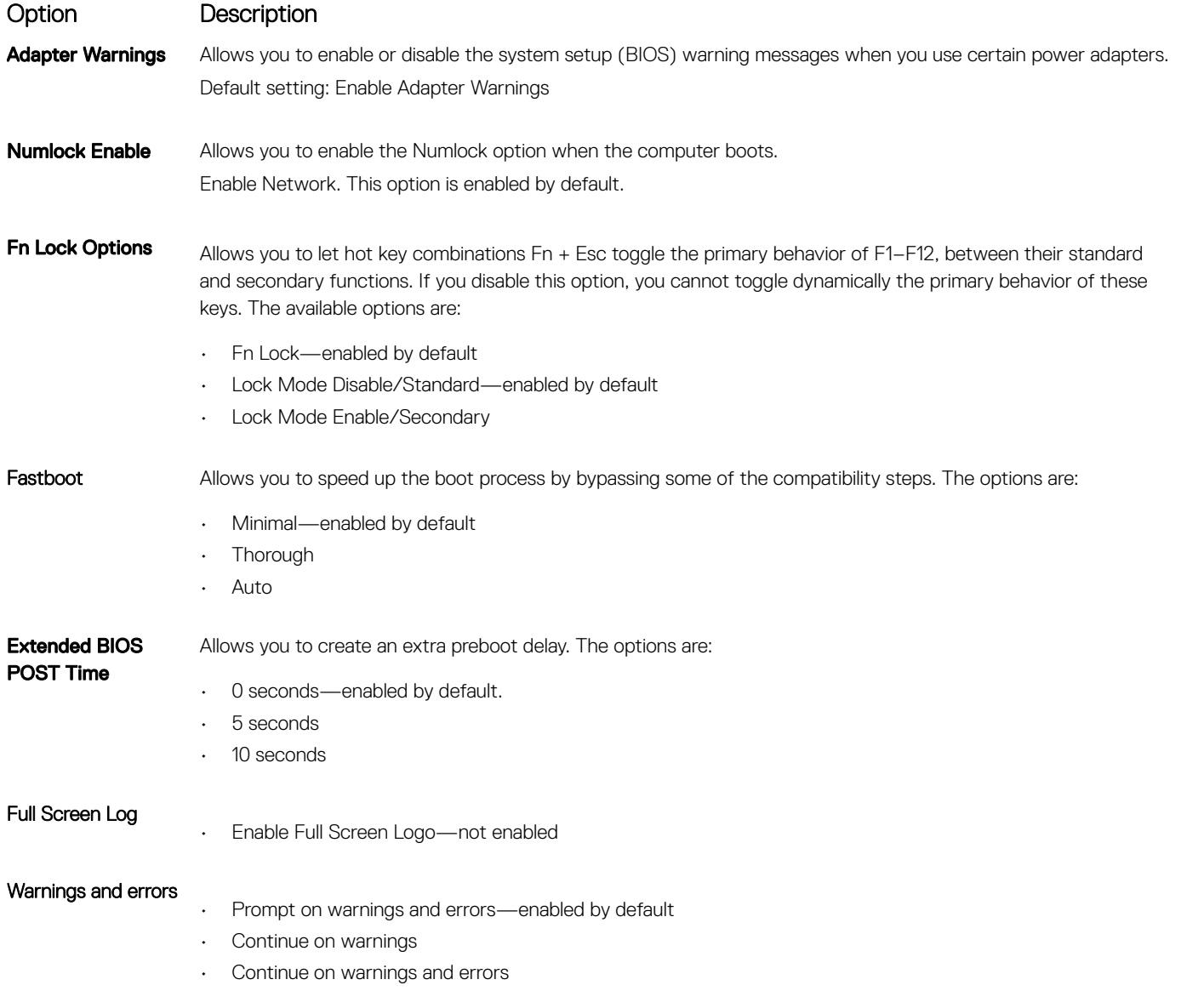

<span id="page-29-0"></span>

Sign of Life

Indication **• Enable Sign of Life Keyboard Backlight Indication—enabled by default** 

### Virtualization support

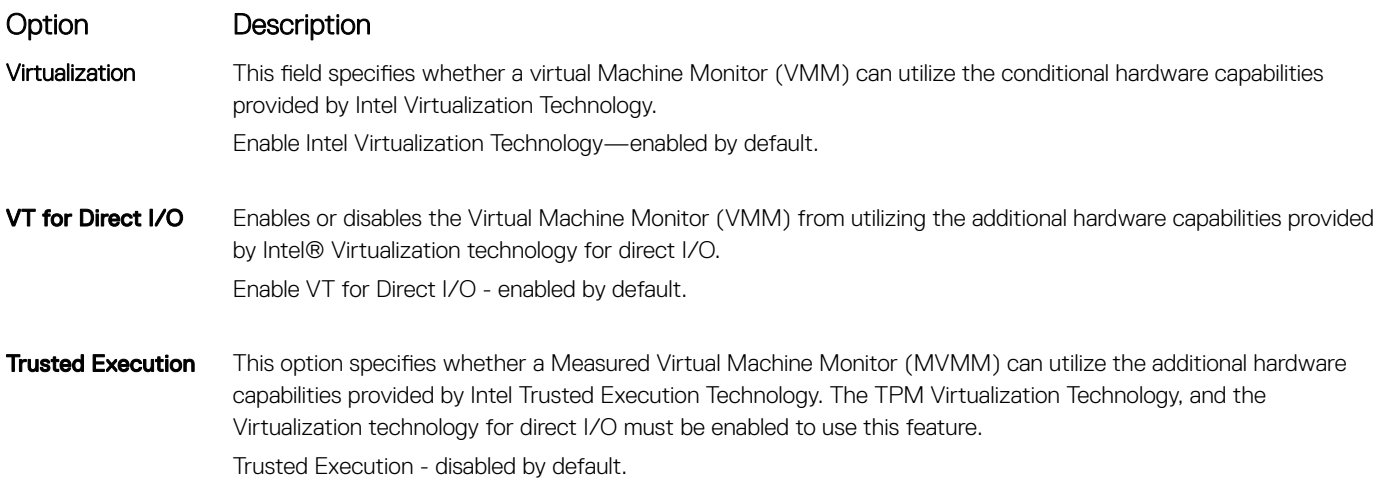

### **Wireless**

**Option Description** 

Wireless Switch Allows to set the wireless devices that can be controlled by the wireless switch. The options are:

- WLAN
- Bluetooth

All the options are enabled by default.

(i) NOTE: For WLAN enable or disable controls are tied together and they cannot be enabled or disabled independently.

Wireless Device Enable

Allows you to enable or disable the internal wireless devices.

- WLAN
- Bluetooth

All the options are enabled by default.

### Maintenance screen

Option Description

**Service Tag** Displays the Service Tag of your computer.

<span id="page-30-0"></span>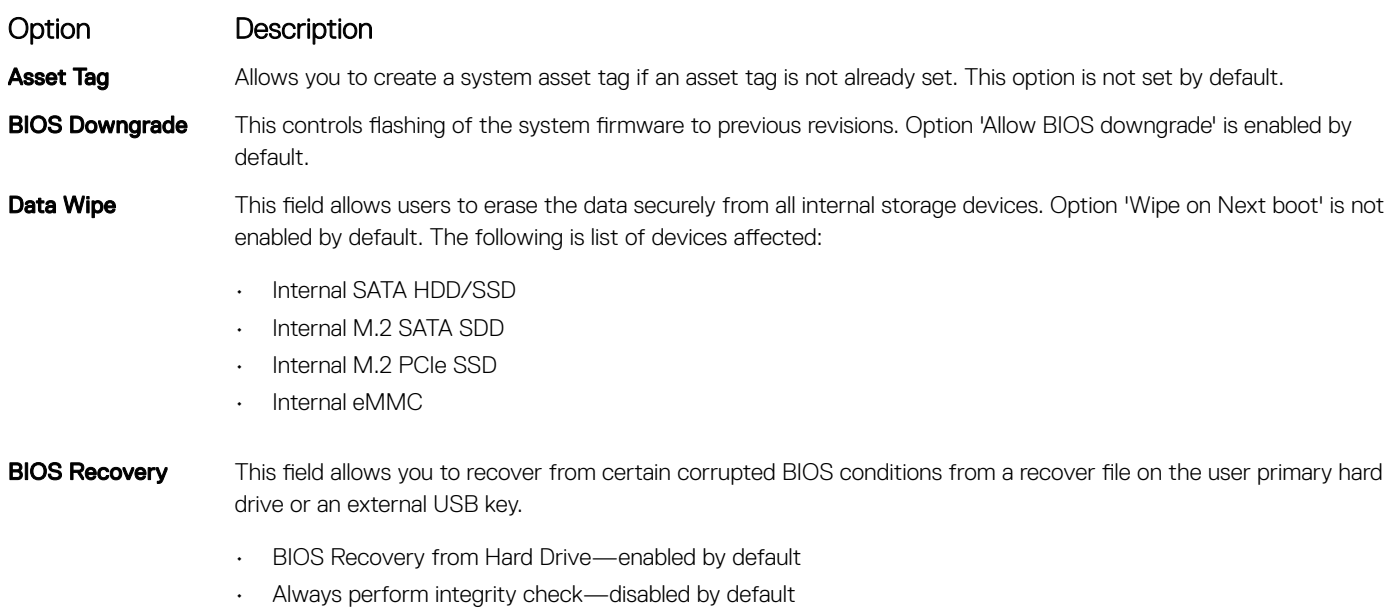

## System logs

Recovery

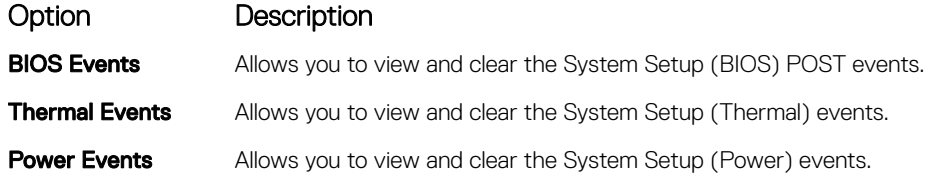

### SupportAssist System Resolution

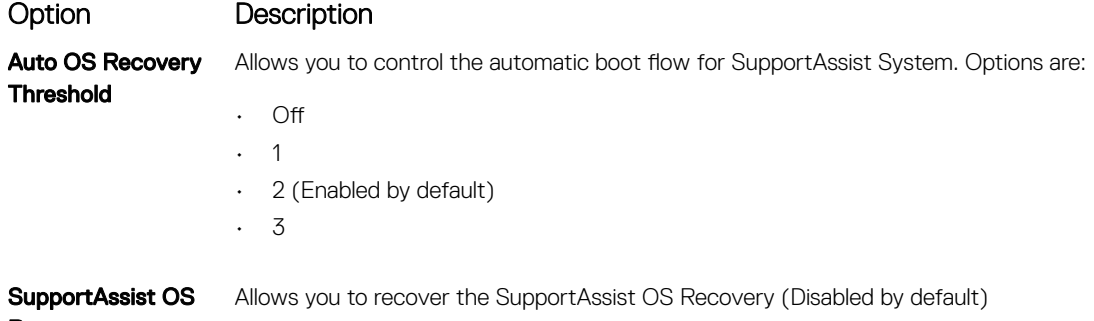

# <span id="page-31-0"></span>System and setup password

#### Table 31. System and setup password

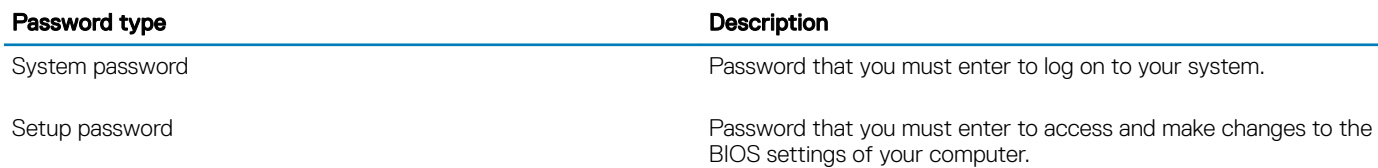

You can create a system password and a setup password to secure your computer.

- $\triangle$  CAUTION: The password features provide a basic level of security for the data on your computer.
- $\triangle$  CAUTION: Anyone can access the data stored on your computer if it is not locked and left unattended.
- NOTE: System and setup password feature is disabled.

### Assigning a system setup password

#### **Prerequisite**

You can assign a new System or Admin Password only when the status is in Not Set.

#### About this task

To enter the system setup, press F2 immediately after a power-on or re-boot.

#### Steps

- 1 In the System BIOS or System Setup screen, select Security and press Enter. The **Security** screen is displayed.
- 2 Select System/Admin Password and create a password in the Enter the new password field. Use the following guidelines to assign the system password:
	- A password can have up to 32 characters.
	- The password can contain the numbers 0 through 9.
	- Only lower case letters are valid, upper case letters are not allowed.
	- Only the following special characters are allowed: space, ("), (+), (,), (-), (.), (/), (;), ([), (\), (]), (`).
- 3 Type the system password that you entered earlier in the **Confirm new password** field and click OK.
- 4 Press Esc and a message prompts you to save the changes.
- 5 Press Y to save the changes.

The computer reboots.

### Deleting or changing an existing system setup password

#### **Prerequisite**

Ensure that the **Password Status** is Unlocked (in the System Setup) before attempting to delete or change the existing System and/or Setup password. You cannot delete or change an existing System or Setup password, if the **Password Status** is Locked.

#### About this task

To enter the System Setup, press F2 immediately after a power-on or reboot.

#### **Steps**

1 In the System BIOS or System Setup screen, select System Security and press Enter.

The **System Security** screen is displayed.

- 2 In the System Security screen, verify that Password Status is Unlocked.
- 3 Select System Password, alter or delete the existing system password and press Enter or Tab.
- 4 Select **Setup Password**, alter or delete the existing setup password and press Enter or Tab.

#### $\odot$  NOTE: If you change the System and/or Setup password, re-enter the new password when prompted. If you delete the System and/or Setup password, confirm the deletion when prompted.

- 5 Press Esc and a message prompts you to save the changes.
- 6 Press Y to save the changes and exit from System Setup.

The computer reboot.

# **Software**

7

<span id="page-33-0"></span>This chapter details the supported operating systems along with instructions on how to install the drivers.

# Downloading drivers

- 1 Turn on the notebook.
- 2 Go to **Dell.com/support**.
- 3 Click Product Support, enter the Service Tag of your notebook, and then click Submit.

### $\bigcirc$  NOTE: If you do not have the Service Tag, use the auto detect feature or manually browse for your notebook model.

- 4 Click **Drivers and Downloads**.
- 5 Select the operating system installed on your notebook.
- 6 Scroll down the page and select the driver to install.
- 7 Click Download File to download the driver for your notebook.
- 8 After the download is complete, navigate to the folder where you saved the driver file.
- 9 Double-click the driver file icon and follow the instructions on the screen.

# Getting help

# <span id="page-34-0"></span>Contacting Dell

#### Prerequisite

#### (i) NOTE: If you do not have an active Internet connection, you can find contact information on your purchase invoice, packing slip, bill, or Dell product catalog.

#### About this task

Dell provides several online and telephone-based support and service options. Availability varies by country and product, and some services may not be available in your area. To contact Dell for sales, technical support, or customer service issues:

#### Steps

- 1 Go to **Dell.com/support.**
- 2 Select your support category.
- 3 Verify your country or region in the Choose a Country/Region drop-down list at the bottom of the page.
- 4 Select the appropriate service or support link based on your need.